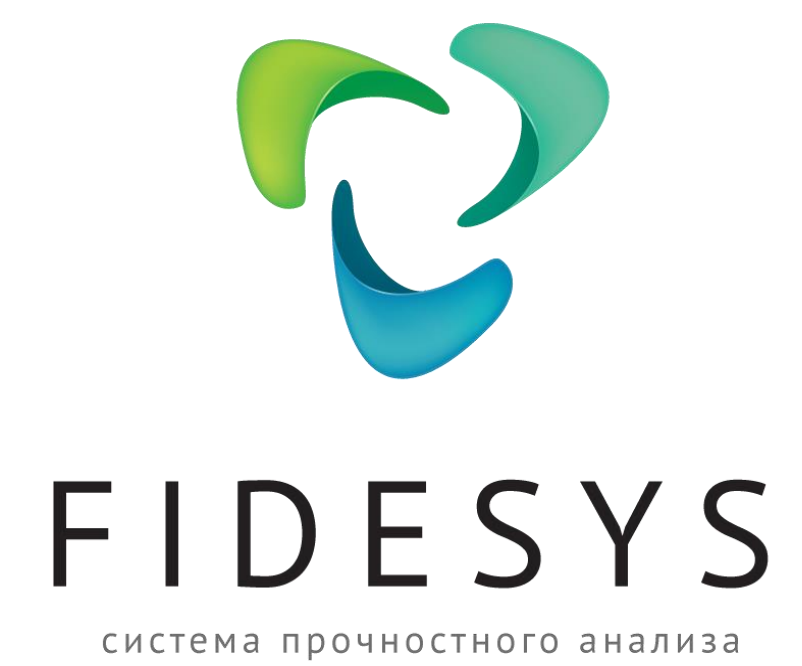

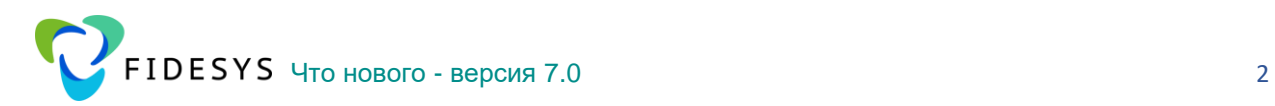

# <span id="page-1-0"></span>**Версия 7.0**

Выпущена: август 2024

### **[Версия 7.0](#page-1-0)**

### **[Дополнения и улучшения функционала](#page-3-0)**

[Добавлен расчет с учетом вязкопластичности по Нортону \(Ползучесть по Нортону с](#page-4-0)  [пластичностью по Мизесу\) \(альфа\)](#page-4-0)

[Изменение виджета для создания контактных пар](#page-6-0)

[Улучшен алгоритм автопоиска контактных пар для малых поверхностей](#page-9-0)

[Добавлена возможность задания параметров теплового зазора между](#page-9-1)  [контактирующими телами](#page-9-1)

[Добавлен расчет усталостной прочности в Фильтре Усталость в постпроцессоре](#page-13-0)  [FidesysViewer](#page-13-0)

[Добавлен вывод массово-инерционных характеристик в текстовом виде в папку](#page-17-0)  [расчета](#page-17-0)

[Изменен способ задания гу связи, теперь может быть только](#page-18-0) один мастер-узел, что [приводит к ускорению расчета с данным ГУ](#page-18-0)

[Улучшены функции расчета для нелинейных задач, когда используются все три вида](#page-20-0)  [нелинейностей](#page-20-0)

[Улучшен итерационный решатель](#page-20-1)

[Улучшена скорость расчета для задач аддитивного производства](#page-22-0)

[Изменилась логика работы с фильтром Запас прочности](#page-22-1)

[Добавлен расчет запаса прочности по теории Хука-Брауна в постпроцессоре \(фильтр](#page-23-0)  [Запас прочности\)](#page-23-0)

[Добавлена опция следящая сила для пружин](#page-26-0)

[Добавлен расчет с учетом распухания](#page-27-0)

Добавлен новый тип расчета [Высокоскоростное разрушение \(альфа-версия\)](#page-28-0)

[Добавлены периодические граничные условия в теплопроводности](#page-30-0)

[Для осесимметричных задач добавилась поддержка пластичности для критериев](#page-31-0)  [Мизеса и Друкера-Прагера](#page-31-0)

[Увеличена производительность и сокращено потребление памяти](#page-33-0)

[Добавлена поддержка импорта файлов \\*.m3d, \\*a3d](#page-34-0) (6.1R2)

[Улучшен функционал работы с локальными системами координат](#page-35-0)

[Добавлен расчет эффективной проницаемости](#page-41-0) неоднородной среды

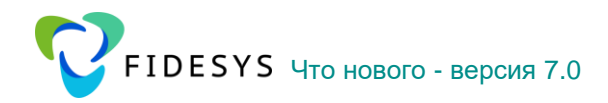

Добавлено автоматическое определение осей ортотропии вычисленных эффективных свойств и расчет ортотропных характеристик в данных осях

Улучшена точность определения границы представительного объема (либо ячейки периодичности) при оценке эффективных свойств

В САЕ Fidesys Help (Справка F1) добавлена статья с перечнем возникающих ошибок и примерными действиями пользователя для их устранения

### Дополнения и улучшения препроцессора

Дерево моделей теперь полностью редактируемо из страницы свойств

Добавлена возможность смены имени элементов геометрической модели

Добавлена опция для использования баз данных материалов в виджете Создание Материалов

Добавлена команда для вывода свойств контактов, облочек, балок, пружин, точечных масс в лог-файл

Добавлена функция редактирование таблиц

CDB - запись логов в процессе конвертации

### Дополнения и улучшения постпроцессора

Обновлен всплывающий список отображаемых результатов

Реализована передача nodeset в постпроцессор, что делает более удобным расчет суммарных сил реакций и т.д.

Добавлен фильтр для создания эпюр для балочных элементов

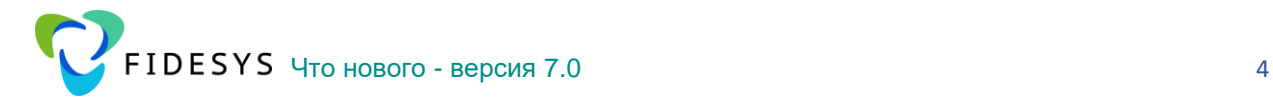

## Системные требования

Программный комплекс *CAE Fidesys* предъявляет следующие минимальные требования к программному обеспечению и оборудованию.

### **Аппаратные требования**

- Процессор: Dual-core 1,7 ГГц и выше.
- Оперативная память: не менее 4 GB.
- Свободное место на диске: 5 GB.
- Видеокарта уровня NVIDIA GeForce GTX 460 или выше.
- Разрешение экрана: 1024×768 или выше.

#### **Операционная система**

Поддерживаются следующие версии операционных систем (64-разрядные версии):

Windows 11 Windows Server 2022 Windows 10 Windows Server 2019 Windows Server 2016 Windows 8.1 Windows Server 2012 Windows Server 2012 R2 Windows 7 SP1 Windows Server 2008 R2 SP1

<span id="page-3-0"></span>**Важно:** Необходимо установить последние обновления ОС Windows. Ubuntu 20.04, Ubuntu 22.04 Alt Linux 9.2, Alt Linux 10 (для корректной установки необходимо добавить пользователя **root** в файл /etc/sudoers, а именно выполнить команду: **echo >>/etc/sudoers root ALL=\(ALL\) ALL**) Debian 9, Debian 10 (для корректной работы предварительно установите пакет psmisc: **apt-get install psmisc**), Debian 11, Debian 12 RHEL 7, RHEL 8, RHEL 9 Scientific Linux 7, Astra Linux 1.6, Astra Linux 1.7 (ядро – linux-5.4.0-54-generic), Astra Linux 2.12 Centos 7, Centos 8, Centos 9 Oracle Linux Server 7, Oracle Linux Server 8, Oracle Linux Server 9 Fedora 36 РЕД ОС

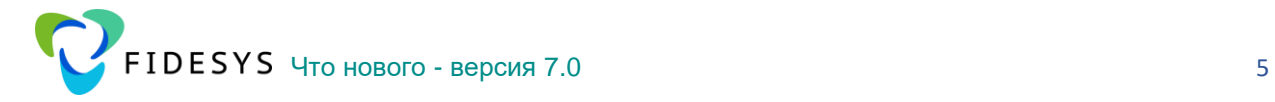

Дополнения и улучшения функционала

## <span id="page-4-0"></span>**Добавлен расчет с учетом вязкопластичности по Нортону (Ползучесть по Нортону с пластичностью по Мизесу) (альфа)**

Ползучесть - происходящая с течением времени деформация твёрдого тела под воздействием постоянной нагрузки. Ползучесть наблюдается в большинстве материалов, особенно в металлах при повышенных температурах, бетоне, высокомолекулярных полимерных пластмассах.

В версии 7.0 при создании модели материала стала доступна возможность введения закона ползучести по Нортону:

$$
\dot{\varepsilon}^{cr} = C_1 \sigma^{C_2} e^{-\frac{C_3}{T}},
$$

где  $\,C_1^{},\,C_2^{}$  – постоянные ползучести,  $\,C_3^{}$  – постоянная, определяющая температурную зависимость ползучести, *T* – температура в Кельвинах.

Для задания ползучести по Нортону в *CAE Fidesys* необходимо в виджете **Управление материалами** сначала задать упругие константы и затем **Пластичность – Предел текучести, Ползучесть – Закон Нортона**:

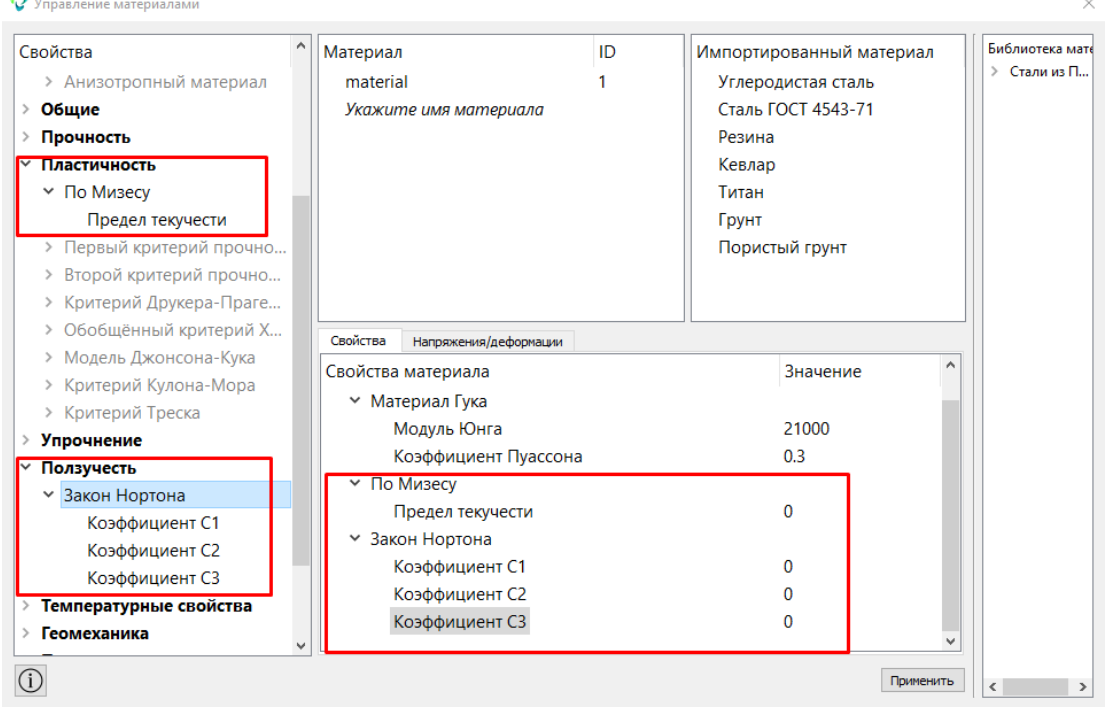

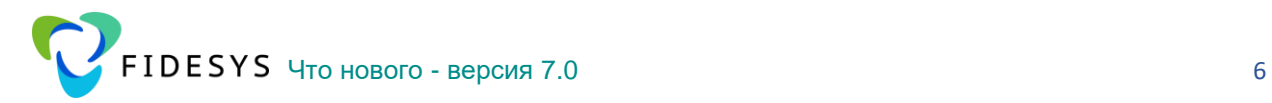

Пример растяжения образца с учетом ползучести по Нортону (Максимальное время — 1000 с, шаг по времени – 5с):

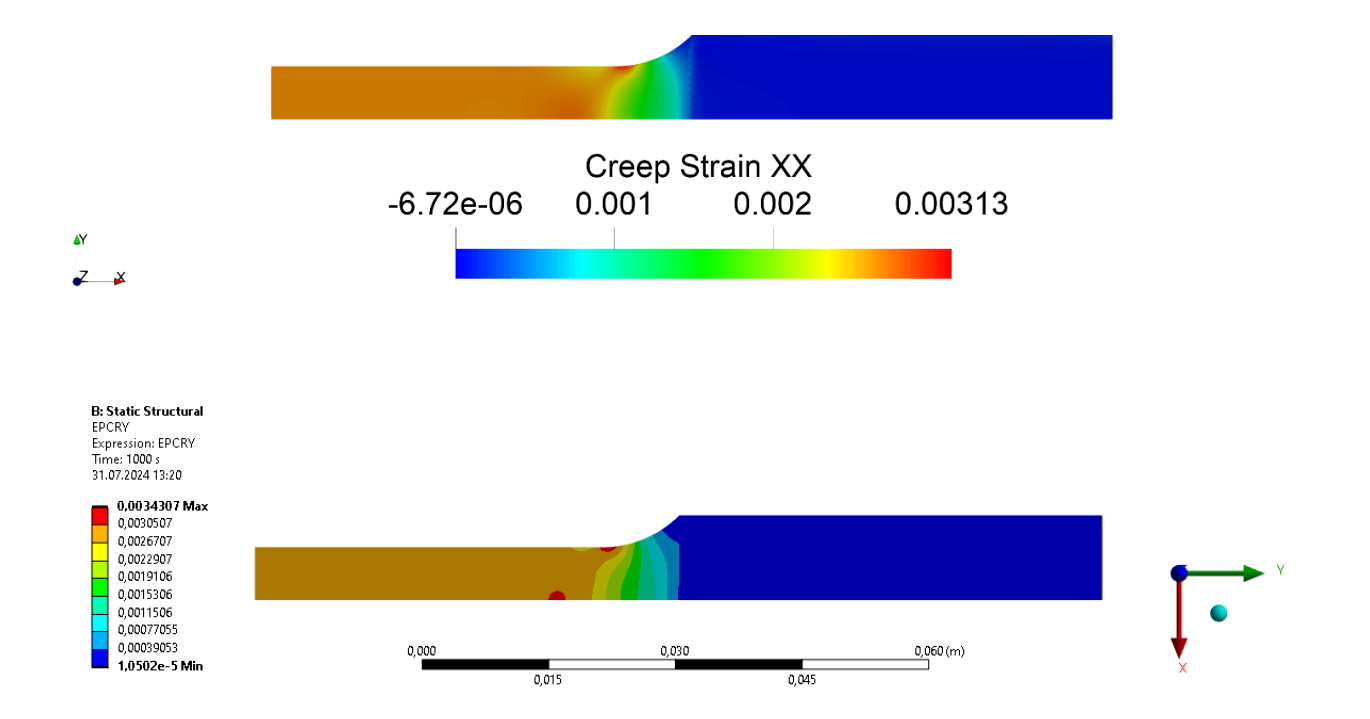

#### $\boxed{\qquad \qquad \text{Layout #1} \boxtimes \qquad +}$ **B: Static Structural**<br>EPCRY 2<br>Expression: EPCRY<br>Time: 1000 s<br>31.07.2024 13:10 SheetView1  $\boxed{\blacksquare} \boxed{\blacksquare} \boxed{\blacksquare}$ Point ID ا ہ  $0.00313$ 2.10298e-09; 2.09857e-09; -1.36153e-10; 9.67239e-17 **Acceleration** Block ID  $-0.002$

Деформации ползучести в начале перехода от рабочей части к головке образца:

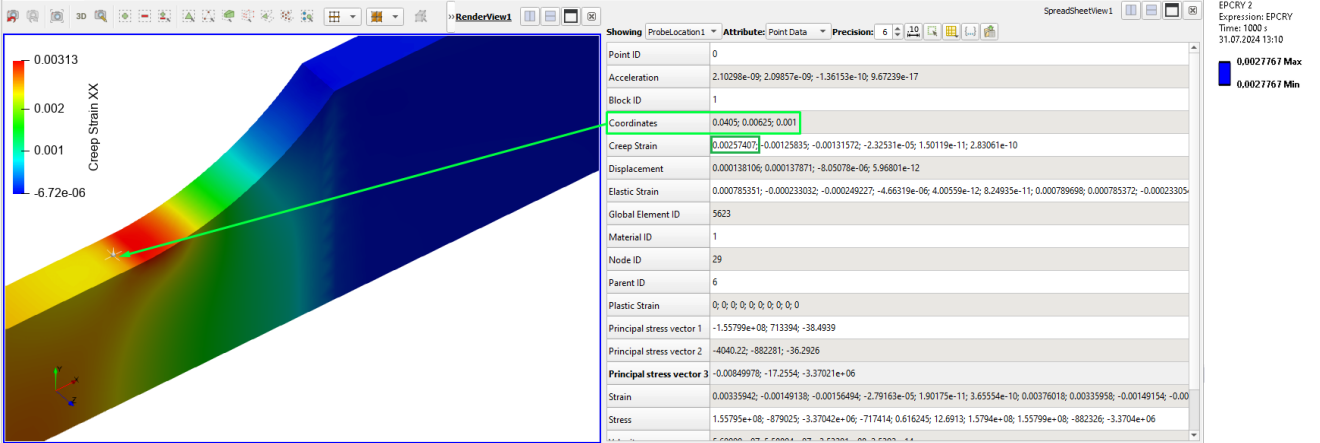

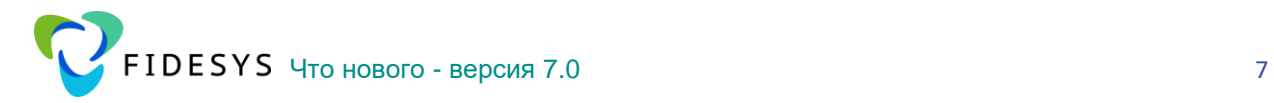

### <span id="page-6-0"></span>**Изменение виджета для создания контактных пар**

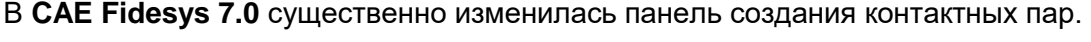

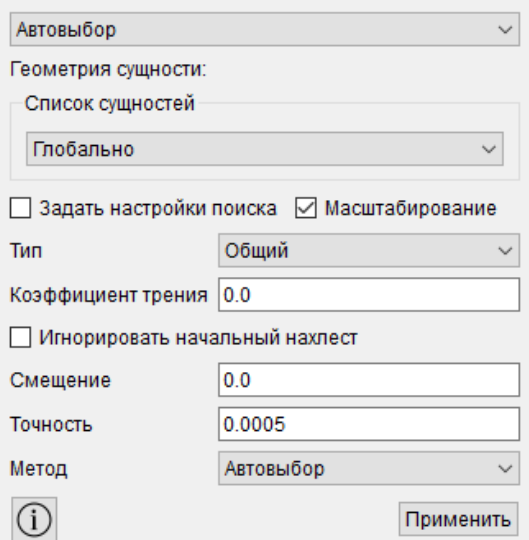

Настройки поиска контактных пар теперь вынесены в отдельную сворачиваемую панель и работают только с опцией Автовыбор. Для ручного задания главных и побочных сущностей Настройки поиска и Масштабирование отключаются.

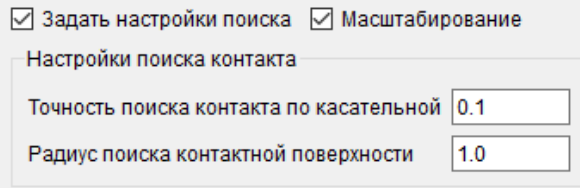

Радиус поиска контактной поверхности – это минимальный радиус, в области которого ищется контакт.

Добавлена опция Масштабирование для улучшения поиска контактных пар с учетом поверхностей малой площади.

В списке Типы контакта добавился новый вид – Тепловой зазор.

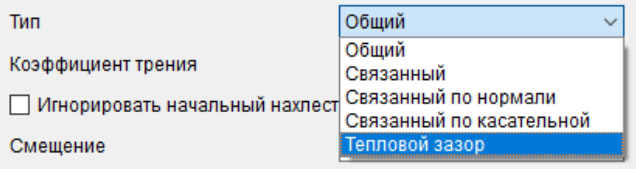

Опция Игнорировать начальный нахлест – при включенной настройке нахлест между сущностями «замораживается».

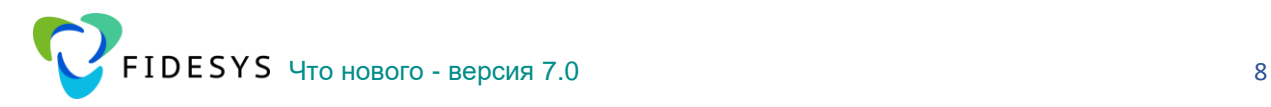

Поле Точность - область поиска контакта, т.е. максимальный радиус области поиска контактных узлов во время расчета.

Таким образом,

*Радиус поиска контактных пар = Радиус поиска контактной поверхности + Точность*

Кроме того, улучшена панель **Действие – Изменить** для модифицирования существующих контактных пар. Теперь изменить можно только сами свойства контактных пар, которые определились автоматически или вручную. Если же необходимо поменять сущности, которые входят в эти контактные пары, то необходимо создать контактную пару заново.

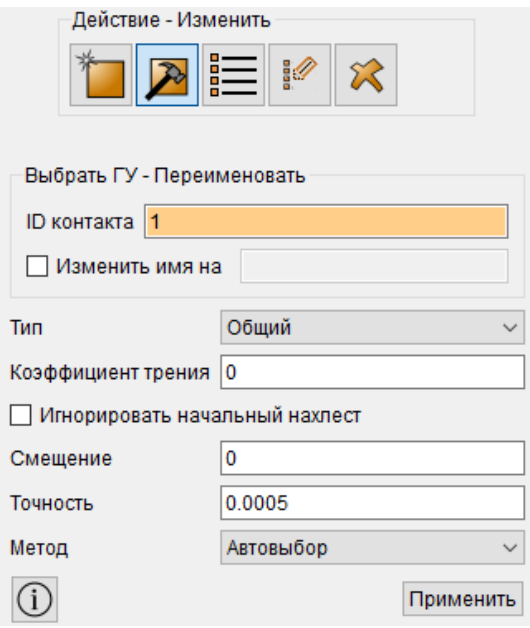

На странице Свойств для созданной контактной пары теперь возможно изменять и сам тип контакта, и все остальные параметры. Также доступно переименование контактной пары в Дереве.

В контекстном меню при клике на название контактного соединения в Дереве появилась опция Переименовать по свойствам, которая изменяет название автоматически в соответствии с типом контакта из страницы Свойств этой контактной пары. Например, если изначально создан контакт без трения, то тип контакта автоматически будет «Общий с нулевым трением», а название в Дереве будет «Общий с нулевым трением <ID>». При изменении коэффициента трения на отличный от нуля тип контакта станет «Общий с трением», а название останется прежним. Чтобы название соответствовало новому типу, необходимо выбрать опцию Переименовать по свойствам – тогда имя контактной пары в Дереве изменится на «Общий с трением <ID+1>».

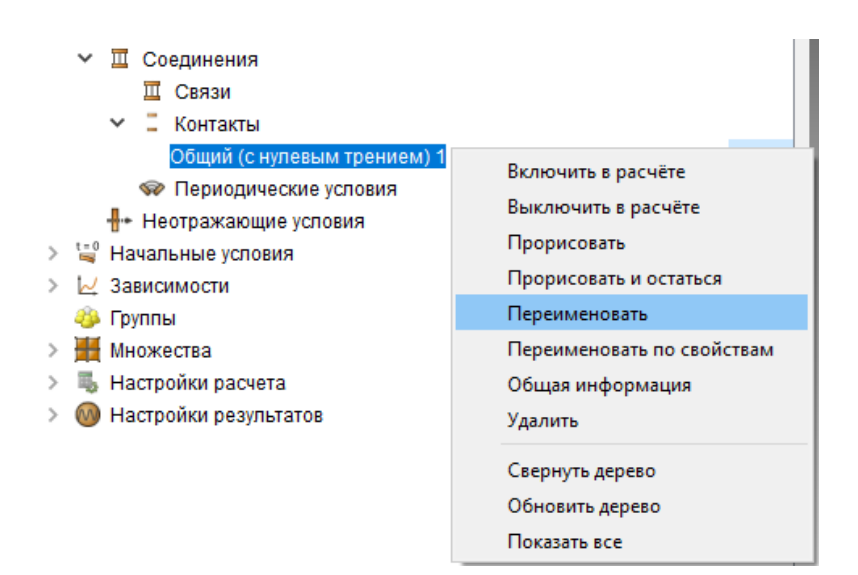

В настройках общего контакта добавлен преднатяг по перемещениям, который задается через опцию Смещение в единицах длины. (ранее, для таких задач использовался Зазор).

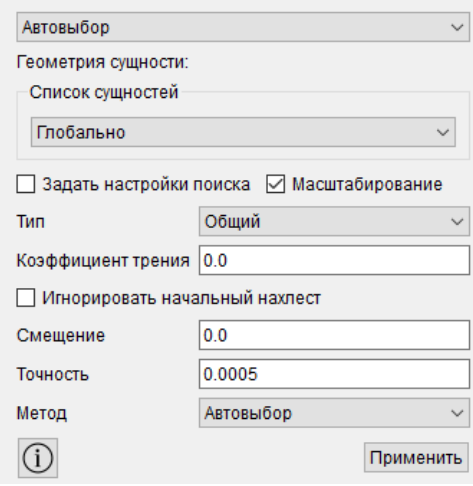

В настройках метода Штрафов добавлена новая настройка Жесткость теплового контакта – жесткость передачи тепла через контактное условие. Настройка необходима для решения задач теплопроводности, где есть передача тепла через контакт.

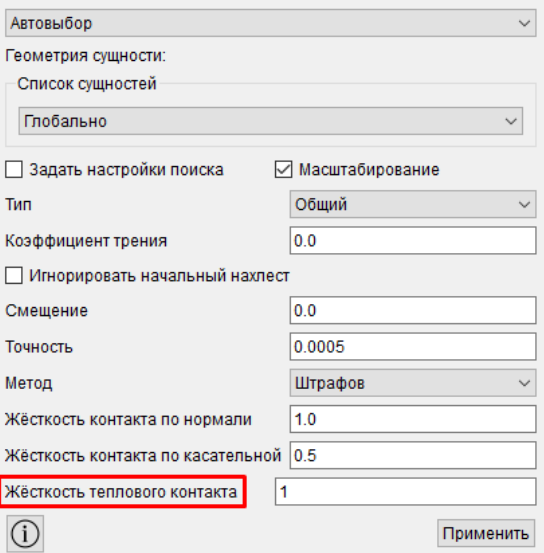

### <span id="page-9-0"></span>**Улучшен алгоритм автопоиска контактных пар для малых поверхностей**

При автоматическом создании контакта доступны новые опции **Настройки поиска** и **Масштабирования**.

**Настройки поиска** содержат настройки – **Точность поиска контакта по касательной** и **Радиус поиска контактной поверхности**. При включении этой настройки радиус поиска контакта будет складываться с **Точностью**.

**Масштабирование** учитывает поверхности с малой площадью. По умолчанию опция включена для автопоиска контактных пар и выключена при ручном выборе главной и побочной сущностей. На уровне программных алгоритмов **CAE Fidesys** улучшена функция поиска контактных пар для малых поверхностей путем автоматического перемасштабирования модели.

При связанном контакте во время расчета учитываются радиус поиска контактной поверхности плюс точность, а при общем контакте учитывается только точность.

### <span id="page-9-1"></span>**Добавлена возможность задания параметров теплового зазора между контактирующими телами**

Контакт типа «тепловой зазор» используется для решения задач теплопроводности или связанных термоупругих задач в конструкциях с малыми зазорами, заполненными различными сжимаемыми или вытесняемыми средами, которые невозможно смоделировать напрямую с применением конечных элементов ввиду их потенциально малого размера и/или возможного значительного деформирования элементов в процессе

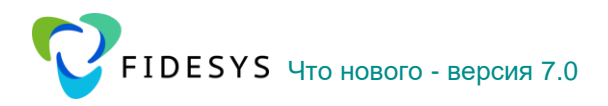

решения задачи из-за перекрытия зазора при установлении в данной области механического контакта.

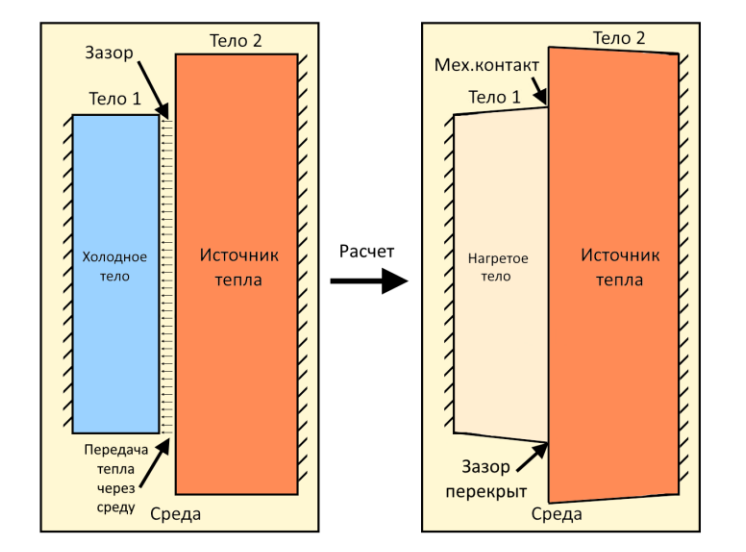

#### Способы задания газового зазора

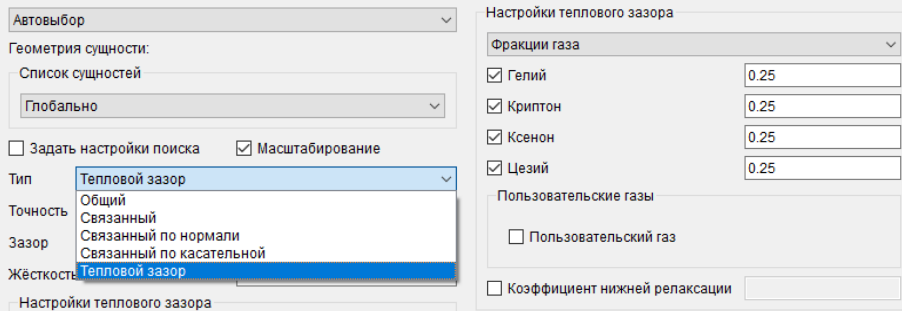

Первый способ - через газовую смесь; второй способ - через ID материала, в котором должен быть задан коэффициент теплопроводности.

#### Газовая смесь в тепловом зазоре

При расчетах используется теория Чепмена - Энскога и потенциал Леннарда -Джонсона, параметры которого задаются (молярная масса  $|r/m$ оль , диаметр сечения  $[A]$ и энергия взаимодействия  $[K]$ ). взаимодействия  $\overline{B}$ интерфейсе есть предустановленные газы (Гелий, Криптон, Ксенон, Цезий). Смесь задается через молевые доли фракций, сумма которых должна быть равна 1.

#### Настройки решателя для теплового зазора

Важной парой настроек решателя является жесткость теплового контакта и коэффициент нижней релаксации. Первый коэффициент задает точность, с которой выполняется тепловой зазор. При увеличении требования к жесткости, может появиться нестабильность решения - для стабилизации нужно использовать коэффициент нижней

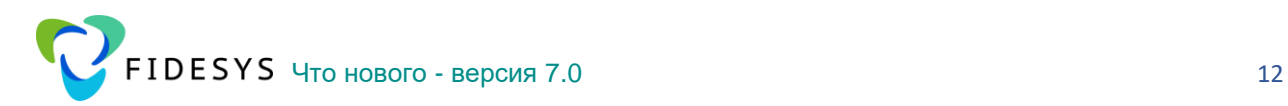

релаксации  $\left(0;1\right]$ . Чем ниже коэффициент, тем стабильнее расчетная схема, но более медленная сходимость.

#### **Рекомендации по начальным условиям**

Не нужно пренебрегать начальными условиями задачи: из-за лучистого теплообмена в зазоре задача нелинейная. Понижение коэффициента релаксации можно избежать, задав более точные начальные условия.

#### О**бласть действия теплового зазора**

В отличии от механического контакта, передача тепла осуществляется через среду на значительные расстояния. Параметр «зазор» отвечает за расстояние между сущностями, при котором активируется модель теплового зазора.

#### **Лучистый теплообмен**

Для учета лучистого теплообмена, нужно задать излучательную способность в материалах, которые соответствуют основным и побочным сущностям контакта. Модель использует приближение о малом расстоянии между сущностями (когда лучистым теплообменом вдоль зазора можно пренебречь).

#### **Учет криволинейности геометрии контакта**

В расчете учитывается сжатие/расширение плотности теплового потока при переходе от побочной сущности контакта к основной. Т.е. учитывается, что площадь побочной сущности отличается от площади основной сущности. Площадь контакта внутри теплового зазора интерполируется линейно (это соответствует цилиндрической стенке).

#### **Задачи с осевой симметрией**

Тепловой зазор поддерживает двухмерные постановки, в том числе осевую симметрию. В таком случае криволинейность контакта определяется радиальной координатой сущностей контакта.

#### **Нестационарные задачи**

Распределение температуры в тепловом зазоре считается квазистационарным (т.е. теплоемкость среды в тепловом зазоре нулевая).

#### **Диапазон и шаг расчета коэффициента теплопроводности**

В большинстве случаев коэффициент теплопроводности зависит от температуры, для учета этой зависимости нужно задать нижнюю, верхнюю границу и шаг температуры. При выходе за диапазон коэффициент теплопроводности считается постоянным.

#### **Параметры точности расчета теплопроводности**

Данный пункт относится только к первому способу задания газового зазора (через смесь газов). До выполнения основных расчетов, вычисляются интегралы столкновений в теории Чепмена-Энскога. Для расчета нужно задать параметры точности (по прицельному

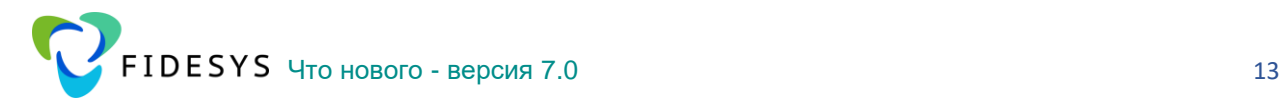

параметру, по углу рассеяния, по скорости). По умолчанию они установлены 1E-2. При задании более высокой точности расчета может потребоваться заметное время – чтобы его не тратить, при повторных запусках в папке с расчетом сохраняются данные в файле «CollisionMomentsData.bin». При совпадении параметров точности расчета данные будут считаны (только в консольном режиме).

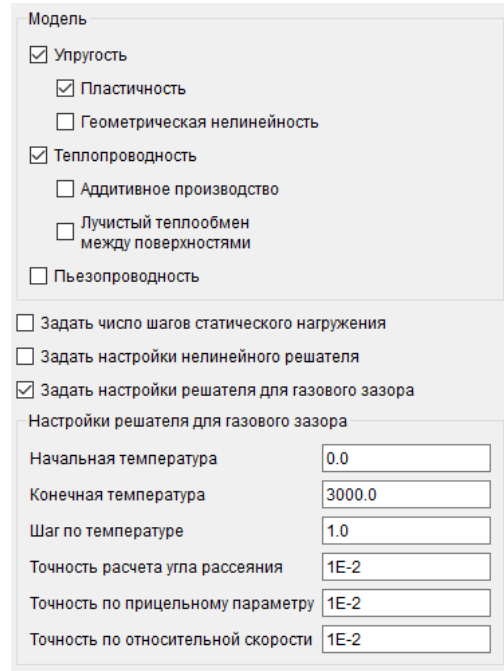

### **Особенности просмотра результатов**

Поля результатов, которые относятся к области контакта, содержат в названии «теплопроводность».

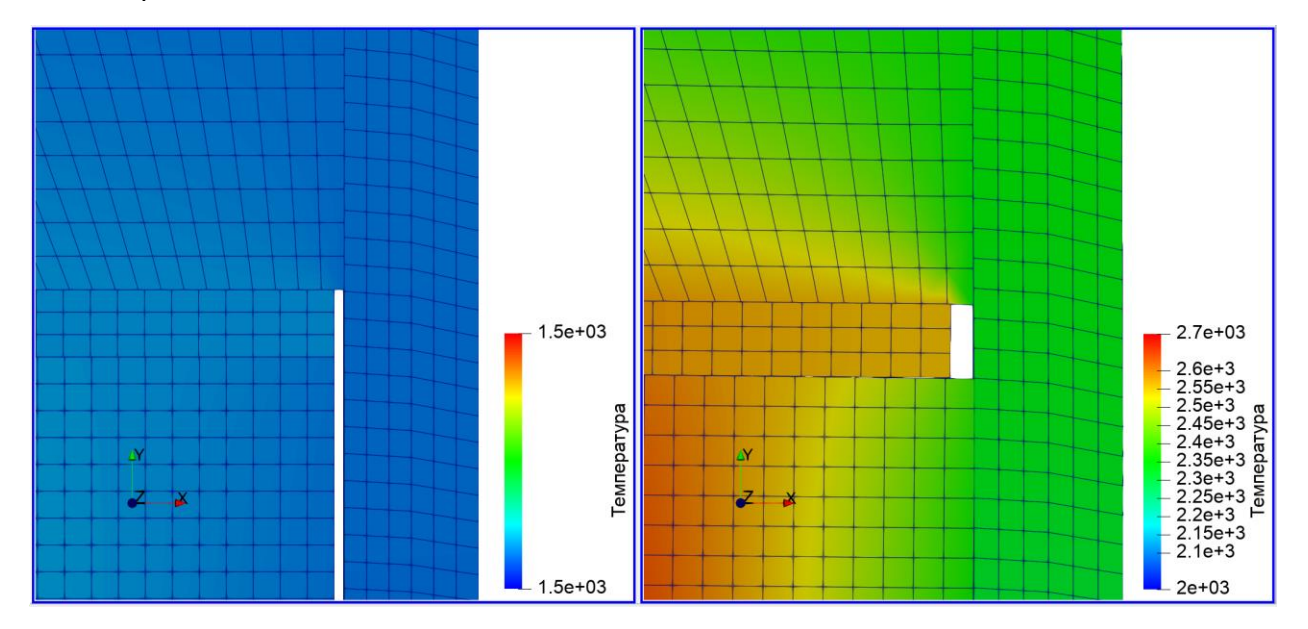

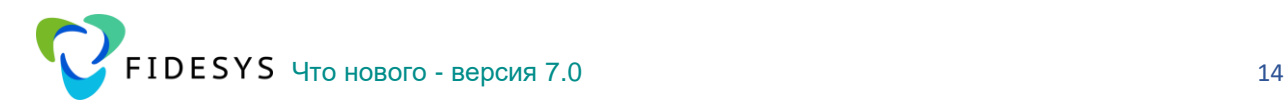

## <span id="page-13-0"></span>**Добавлен расчет усталостной прочности в Фильтре Усталость в постпроцессоре FidesysViewer**

Анализ прочностных характеристик при действии нагрузок, систематически изменяющих свою величину или величину и знак, существенно отличается от анализа прочностных характеристик при действии статических и ударных нагрузок. Поэтому вопрос о проверке прочности материала при действии переменных нагрузок требует особого внимания.

В **CAE Fidesys**, начиная с версии 7.0, появилась возможность оценить прочность при возникновении циклических напряжений с помощью фильтра "Усталость" в постпроцессоре.

Для корректной работы фильтра необходимо провести статический или временной динамический расчеты. Настройки фильтра можно посмотреть в главном меню постпроцессора во вкладке "Фильтры".

В фильтре реализованы следующие настройки расчета:

- Теория Коррекции Средних Напряжений;
- Тип Цикла;
- Коэффициент усталости;
- Количество Циклов Нагружения;
- Выбор Компоненты Напряжения;
- Файл с кривыми Веллера.

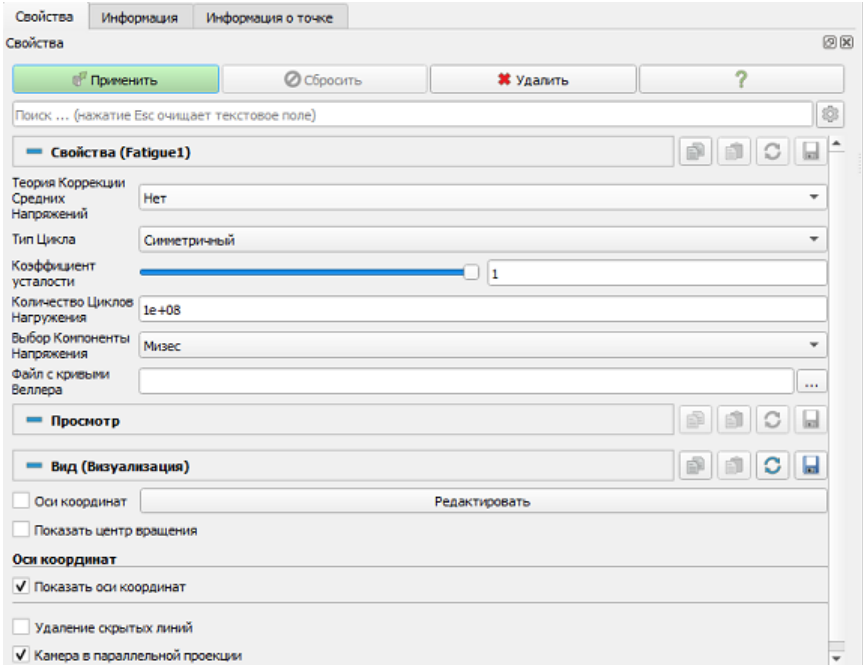

#### **Теория коррекции средних напряжений**

Размах знакопеременного напряжения цикла напряжений вычисляется как половина диапазона напряжения в цикле. Величина разрушения, вызванного циклом напряжений, зависит не только от знакопеременного напряжения, но также от среднего напряжения. Например, два цикла ниже имеют одинаковое знакопеременное напряжение, но так как они имеют различные средние значения напряжения, они вызовут различные количества разрушений.

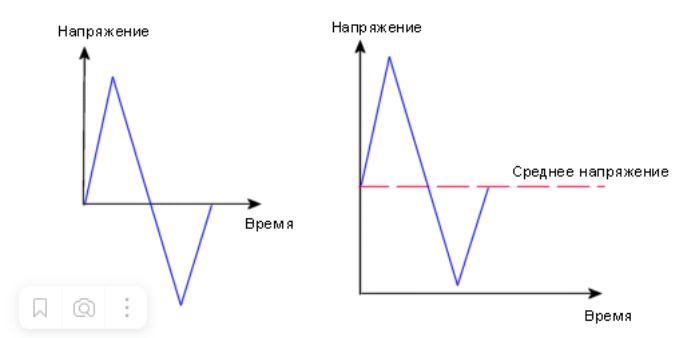

В **CAE Fidesys** среднее напряжение можно учитывать с помощью теорий коррекции среднего напряжения: Гудмана, Гербера, Содерберга, Эллиптической.

Таким образом, размахи напряжений с учетом теорий коррекций средних напряжений можно определить следующим образом, как показано ниже.

Размахи напряжений с учетом теории коррекции среднего напряжения (слева направо : Гудман, Гербер, Содерберг, Эллиптическая):

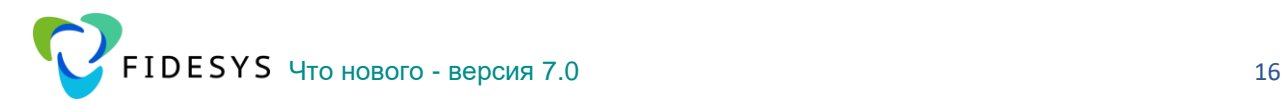

$$
S_{ac} = \frac{S_a}{1 - \frac{S_m}{S_{ul}}}, \quad S_{ac} = \frac{S_a}{1 - \left(\frac{S_m}{S_{ul}}\right)^2}, \quad S_{ac} = \frac{S_a}{1 - \left(\frac{S_m}{S_y}\right)^2}, \quad S_{ac} = \frac{S_a \cdot S_y}{\left(S_y^2 - S_m^2\right)^2}.
$$

В данных формулах введены следующие обозначения:

- *<sup>S</sup>ac* размах напряжений с учетом коррекции;
- $S_a$  размах напряжений;
- $S_m$  среднее напряжение;
- *<sup>y</sup> <sup>S</sup>* предел текучести;
- *<sup>S</sup>ul* предел прочности.

### **Тип цикла**

В **CAE Fidesys** доступно задание симметричного, околонулевого, ассиметричного циклов нагружения.

При задании ассиметричного цикла необходимо задать коэффициент ассиметрии в пределах от  $-1$  до  $1$ .

В симметричном и околонулевом циклах коэффициент ассиметрии равен  $\hspace{0.1mm}-1\hspace{0.1mm}$  и  $\hspace{0.1mm}0\hspace{0.1mm}$ соответственно.

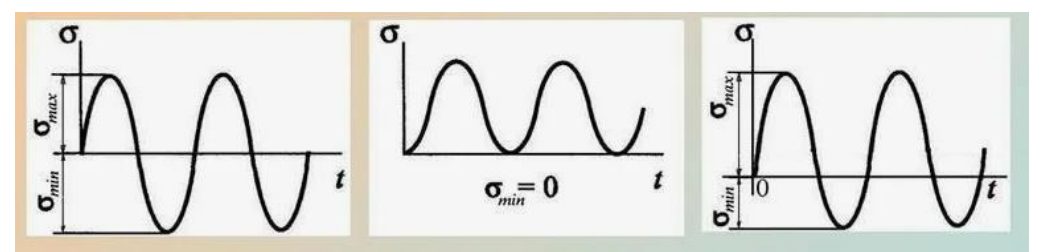

#### **Коэффициент усталости**

Испытания материалов на усталостные свойства обычно проводятся в строго определенных условиях. Если условия эксплуатации деталей отличаются от условий, в которых они подвергались испытаниям, можно применить модификационные коэффициенты, чтобы попытаться учесть разницу. Размахи напряжений обычно делятся на этот коэффициент модификации (в данном случае - коэффициент усталости). Деление размаха напряжений эквивалентно умножению пределу усталостной прочности на коэффициент усталости. Коэффициент усталости уменьшает усталостную прочность и должен быть меньше единицы. Обратите внимание, что этот коэффициент применяется только к размаху напряжений и не влияет на среднее напряжение.

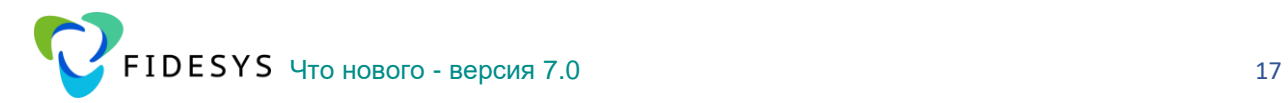

### **Количество циклов нагружения**

Показывает сколько раз конструкция подвергается заданному внешнему воздействию.

#### **Выбор компоненты напряжения**

Выбор компоненты напряжений, полученной в расчете, для анализа усталостных характеристик.

#### **Файл с кривыми Веллера**

При расчете усталостной прочности необходимо для каждого материала задавать кривую Веллера. Кривая Веллера – кривая зависимости размахов напряжений от числа циклов до разрушения материала. Пример кривой Веллера представлен на рисунке:

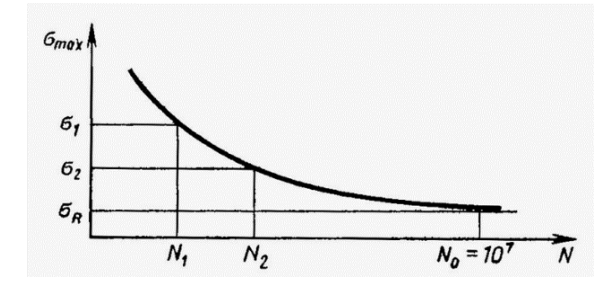

По оси абцисс – количество циклов до разрушения материала, по оси ординат – размахи напряжений. Кривые Веллера импортируются одной таблицей csv формата. Пример таблицы кривых Веллера для двух материалов представлены на рисунке ниже.

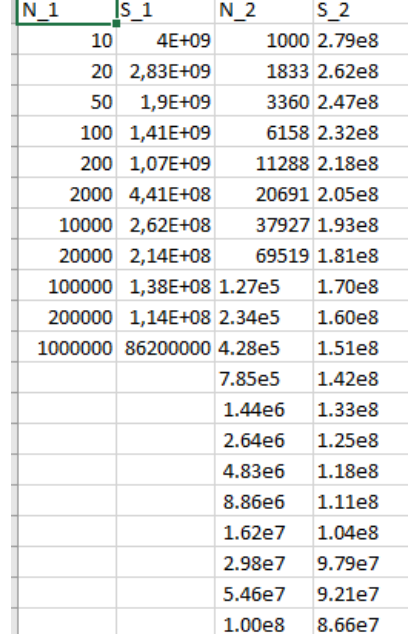

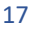

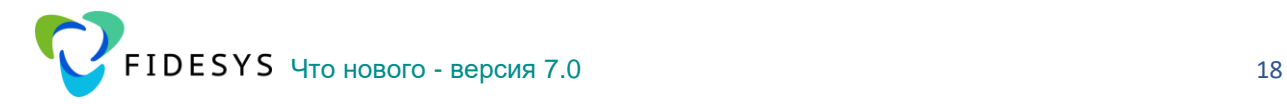

Таким образом, кривые Веллера (N\_1,S\_1) и (N\_2,S\_2) относятся к материалам  $id = 1$  и  $id = 2$ , заданным в предпроцессоре.

### <span id="page-17-0"></span>**Добавлен вывод массово-инерционных характеристик в текстовом виде в папку расчета**

В **CAE Fidesys** доступен расчет массово-центровочных и модальных (при расчете модального и спектрального анализов) характеристик. Текстовый файл с массовоцентровочными характеристиками PreciseMassSummary.txt формируется в процессе запуска на расчет и записывается в папку проекта с расчетными файлами.

Для вывода модальных характеристик в настройках расчета в разделе "Поля вывода" необхоимо включить опцию "Вычислять эффективную массу".

Массово - центровочные характеритики содержат:

- 1. TOTAL MASS полная масса модели;
- 2. CENTER OF MASS (X, Y, Z) координаты центра масс модели относительно заданной системы координат;
- 3. ROTATION CENTER (X, Y, Z) центр вращения модели относительно заданной системы коорднат;
- 4. TOTAL RIGID BODY MASS MATRIX приведенная матрица масс, записанная в виде:

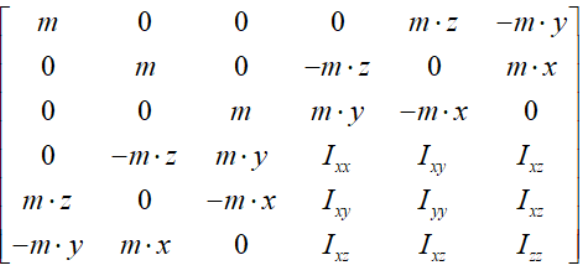

где:

- o *<sup>m</sup>* масса тела;
- o *<sup>x</sup>*, *y*, *<sup>z</sup>* координаты ЦМ модели, относительно заданной системы координат;
- o *I* – тензор инерции тела относительно заданной системы координат.
- 5. TOTAL INERTIA ABOUT CENTER OF MASS тензор инерции относительно центра масс.

Модальные характеристики содержат:

1. PARTICIPATION FACTOR – коэффициенты участия;

- 2. EFFECTIVE MASS эффективные массы;
- 3. RATIO EFFECTIVE MASS долевая составляющая каждой эффективной массы относительно общей массы (момента инерции);
- 4. CUMULATIVE MASS FRACTION совокупное значение долевой составляющей эффективных масс относительно общей эффективной массы;
- 5. RIGID BODY EFFECTIVE MASS MATRIX приведенная матрица эффективных масс;

По своему виду данная матрица похожа на приведенную матрицу масс, но в качестве масс и моментов инерции выступают суммарные эффективные массы вдоль соответствующей глобальной степени свободы.

## <span id="page-18-0"></span>**Изменен способ задания гу связи, теперь может быть только один мастер-узел, что приводит к ускорению расчета с данным ГУ**

В **CAE Fidesys 7.0** добавлен ряд изменений для ГУ «Связи», которые служат для моделирования кинематических связей, упругих пружин (в том числе нулевой длинны - связь степени свободы с заданной жесткостью), приложения моментов к объемному телу жестко (связь «расстояние между сущностями») и деформируемо (связь «интерполяция») и т. д.

Для уменьшения количества ошибок применения связей и увеличения производительности все связи были приведены к общему виду: *максимальное количество главных узлов в связи теперь один, на побочные сущности не применяются ограничения на количество узлов*.

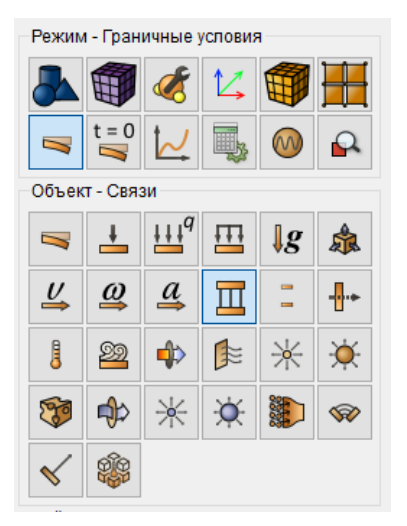

Однако для связи «степени свободы» без задания жёсткости (абсолютно жесткая) рекомендуется применять два совпадающих узла в главной и побочной сущности. В иной ситуации, из-за особенностей работы связи, может возникать приложенный момент, который не будет отображаться в реакциях.

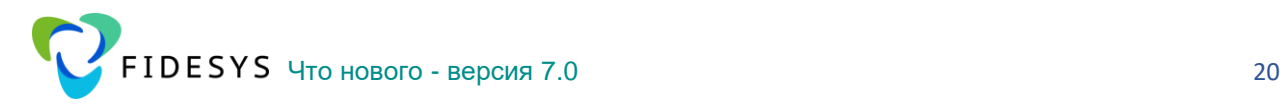

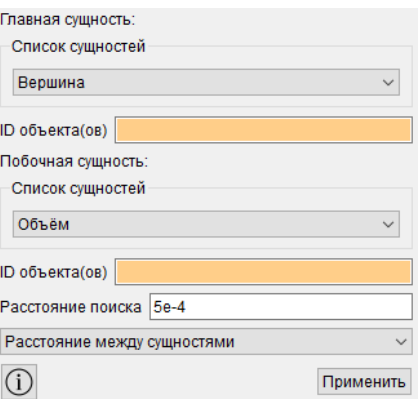

Связью «по умолчанию» теперь является связь «расстояние между сущностями», являвшаяся аналогом связи RBE2 или RIGID REGION.

Для удобства использования интерфейса для создания связей теперь поля главной и побочной сущности запоминают поселений выбор пользователя и не обнуляются при выборе нового типа связи.

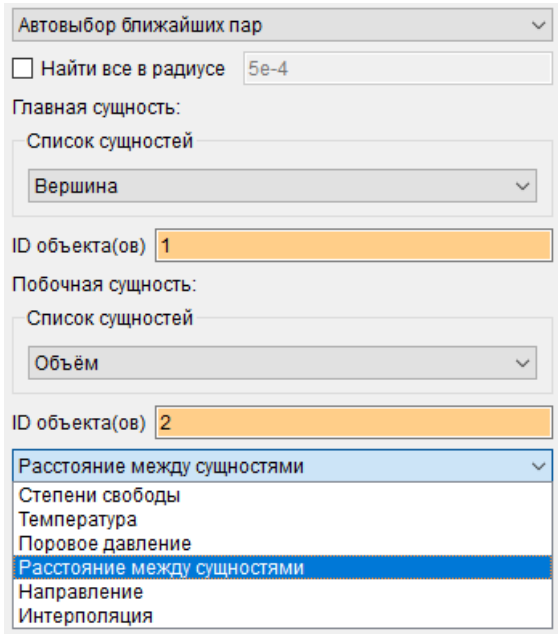

Изменен алгоритм автопоиска связей (автовыбор ближайших пар). Алгоритм создает количество связей равное количеству мастер узлов заданной в главной сущности. Главную сущность при автовыборе можно задать номерами узлов, вершин или набором узлов. По умолчанию (c выключенной галкой «найти все в радиусе») алгоритм находит один ближайший к мастеру узел из набора узлов побочной сущности (на любом расстоянии) и создает с ней связь. Если выбрать опцию найти все в радиусе, то алгоритм найдет все узлы в радиусе от мастера узла и добавит их в побочную сущность. Если узлы побочной сущности, попадающие в радиус, не будут найдены, связь не будет создана.

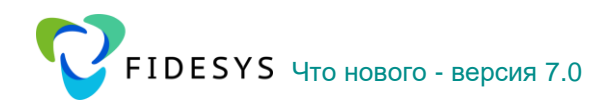

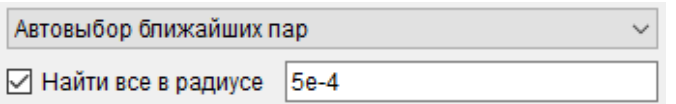

Также для удобства пользования настройка автопоиска «Найти в радиусе» была перенесена в виджете сразу под выбором способа создания связи.

ВАЖНО: изменение претерпела связь «Интерполяция». Теперь у нее один главный узел и много побочных сущностей, по аналогии с другими связями.

#### <span id="page-20-0"></span>Улучшены функции расчета для нелинейных задач, когда используются все три вида нелинейностей

Проведена работа по оптимизации, рефакторингу и общему улучшению расчетных алгоритмов для задач, где участвуют три вида нелинейностей: геометрическая нелинейность, физическая нелинейность и общий контакт. Задачи получили лучшую сходимость, например, в задачах штамповки или прессовки по сравнению с предыдущими версиями.

### <span id="page-20-1"></span>Улучшен итерационный решатель

Проведена работа по улучшению алгоритмов, оптимизации процессов и расчетных функций итерационного решателя. Ниже приведены результаты прогона некоторых задач в сравнении с версией 6.1.

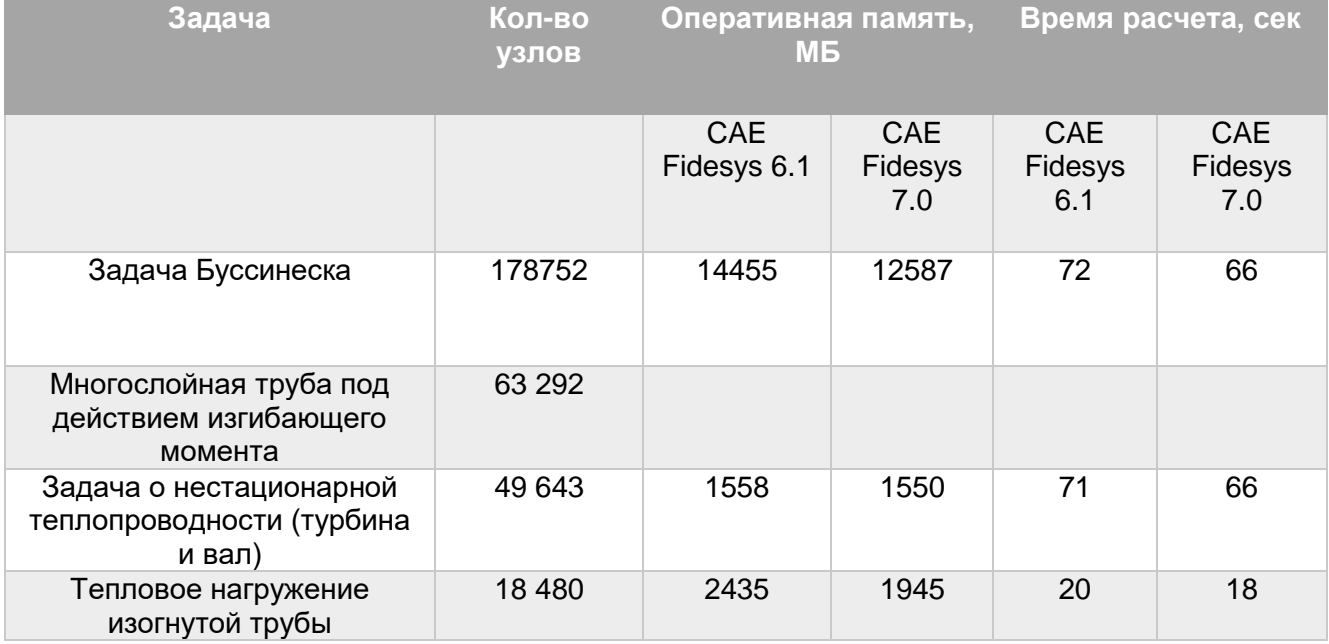

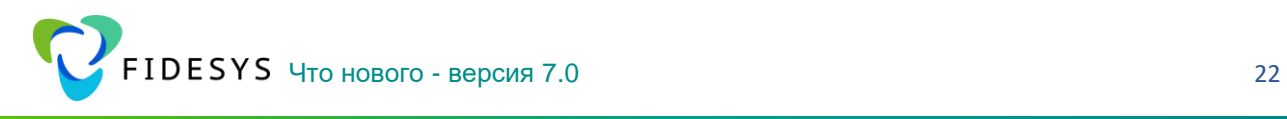

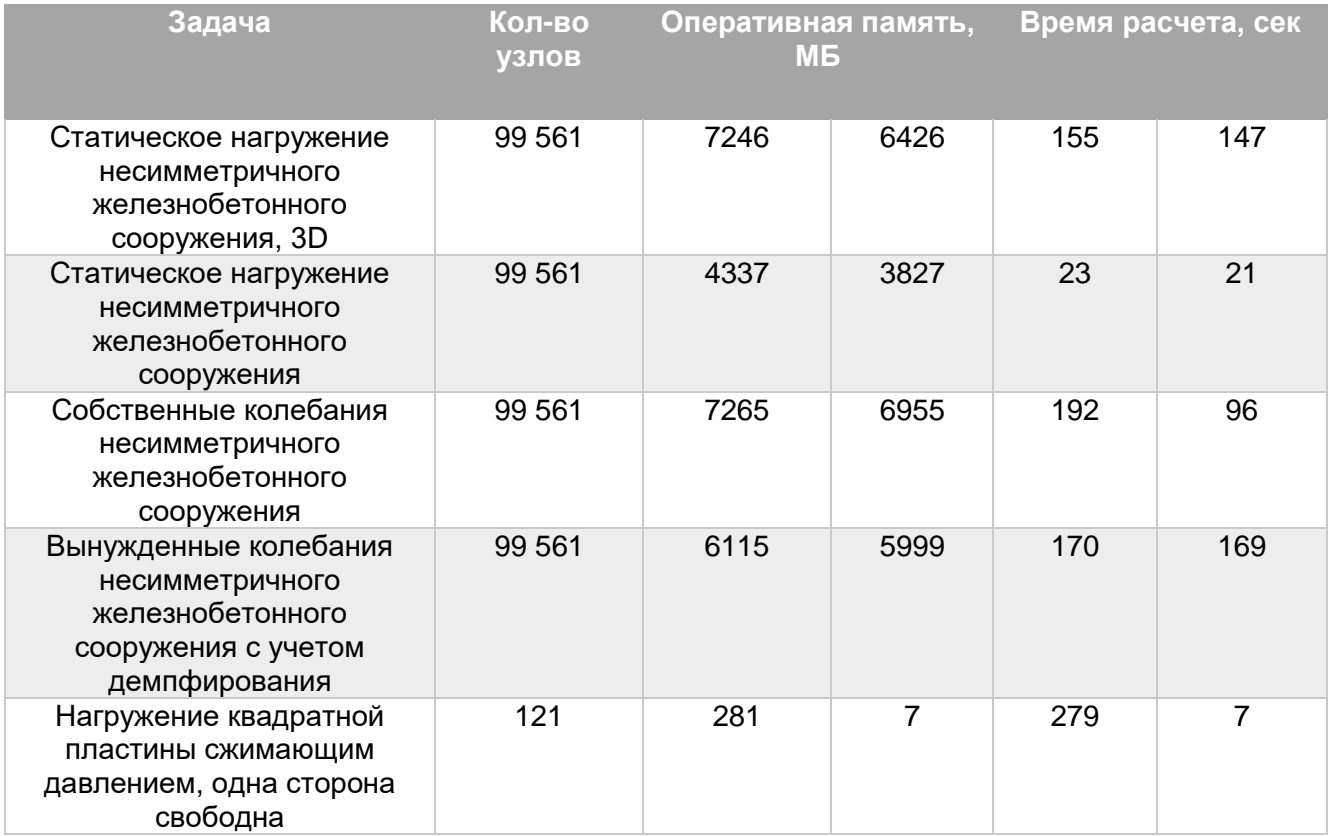

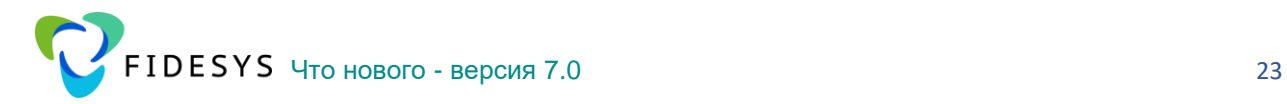

### <span id="page-22-0"></span>**Улучшена скорость расчета для задач аддитивного производства**

Проведена оптимизация расчетного ядра по ускорению решения больших промышленных задач для моделирования процесса аддитивного производства с числом элементов более 1 миллиона. Это позволило добиться 20-кратного прироста скорости расчета. Так что теперь решение одной задачи подобного размера проходит за время порядка 1 суток, что дает возможность осуществить несколько расчетов в неделю на одном персональном компьютере.

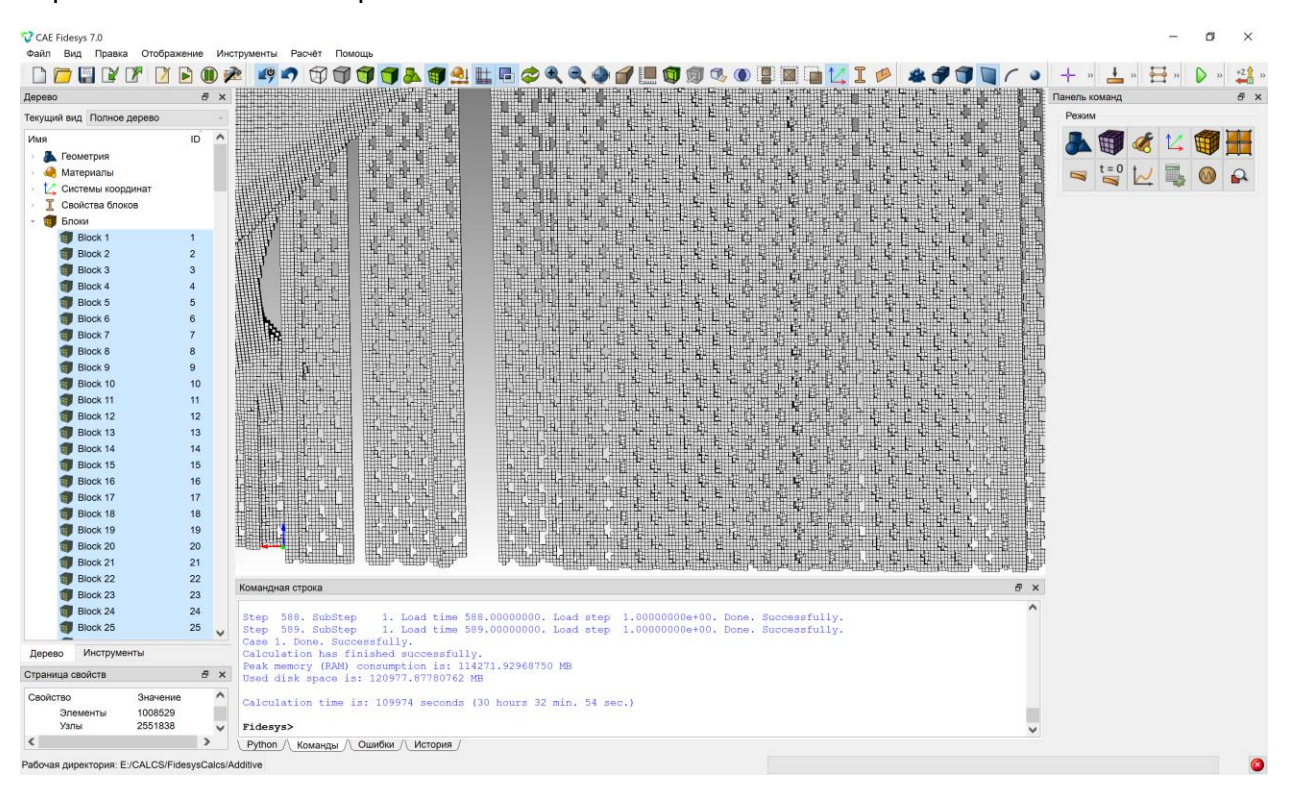

### <span id="page-22-1"></span>**Изменилась логика работы с фильтром Запас прочности**

В версии 7.0 для вычислений запасов прочности через соответствующий фильтр необходимо в настройках расчета установить флаг Выводить свойства материала (Панель команд – Настройки расчета – Статический – Поля вывода).

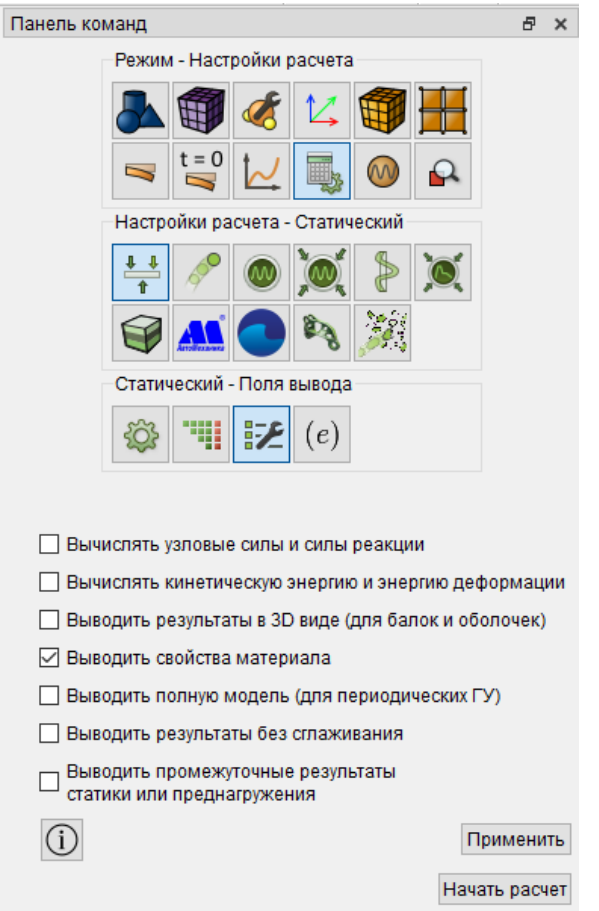

Кроме того, исправлен вывод результатов фильтра Запас прочности на шагах нагружения и улучшена общая работа расчетных функций фильтра.

## <span id="page-23-0"></span>**Добавлен расчет запаса прочности по теории Хука-Брауна в постпроцессоре (фильтр Запас прочности)**

В Фильтр Запас прочности добавлен новый расчет по критерию Хука-Брауна,который подходит для моделирования поведения скальных грунтов.

Обобщенный критерий разрушения:

$$
\sigma_1' = \sigma_3' - |\sigma_{ci}| \left( m_b \frac{-\sigma_3'}{\sigma_{ci}} + s \right)^a,
$$

где *<sup>m</sup>b* , *s*, *<sup>a</sup>* – безразмерные параметры, зависящие от минералогического состава и состояния рассматриваемой породы.

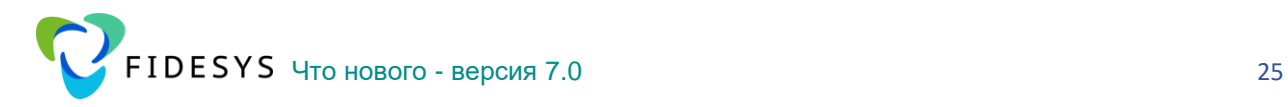

$$
m_b = m_i e^{\frac{CSI - 100}{28 - 14D}}, \quad s = e^{\frac{CSI - 100}{9 - 3D}}, \quad a = \frac{1}{2} + \frac{1}{6} \left[ e^{-\frac{CSI}{15}} - e^{-\frac{20}{3}} \right],
$$

 $\mathsf{\sigma}_c = - |\mathsf{\sigma}_{ci}| s^a$  – предел прочности рассматриваемой породы на одноосное сжатие,

- $\sigma_c$  =  $\mid$  $\sigma_{ci}\!\mid\!\! s^a$  предел прочности рассматриваемой породы на растяжение,
- $\sigma_{ci}$  предел прочности ненарушенной породы на одноосное сжатие,
- $m_{\widetilde t}$  параметр ненарушенной породы,
- GSI (Geological Strength Index) геологический индекс прочности,
- *D* коэффициент нарушения.

Критерий разрушения Хука-Брауна в главных напряжениях:

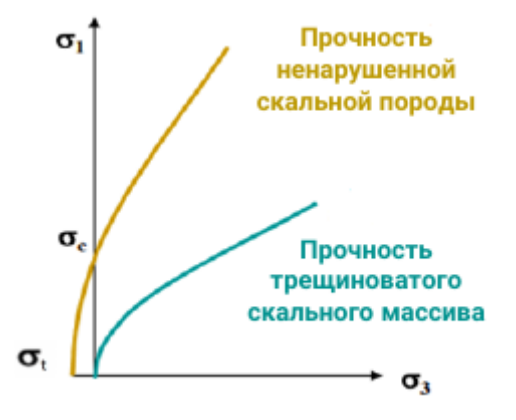

Поверхность разрушения Хука-Брауна:

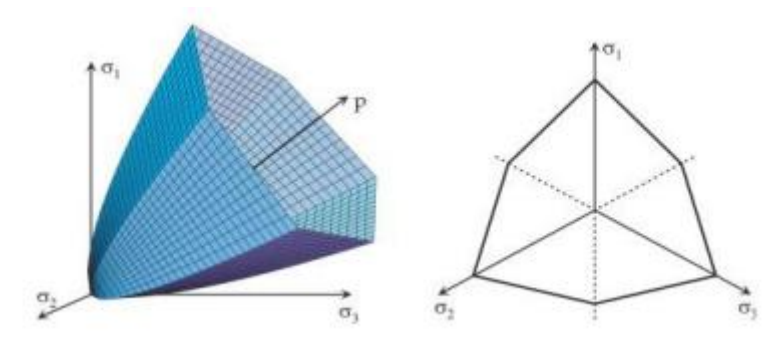

Для вычисления запаса прочности по критерию Хука-Брауна в CAE Fidesys необходимо в виджете Управление материалами выбрать раздел Прочность – критерии Хука-Брауна и задать следующие константы материала:

- предел прочности ненарушенной породы на сжатие,
- геологический индекс прочности,
- параметр ненарушенной породы,
- коэффициент нарушения.

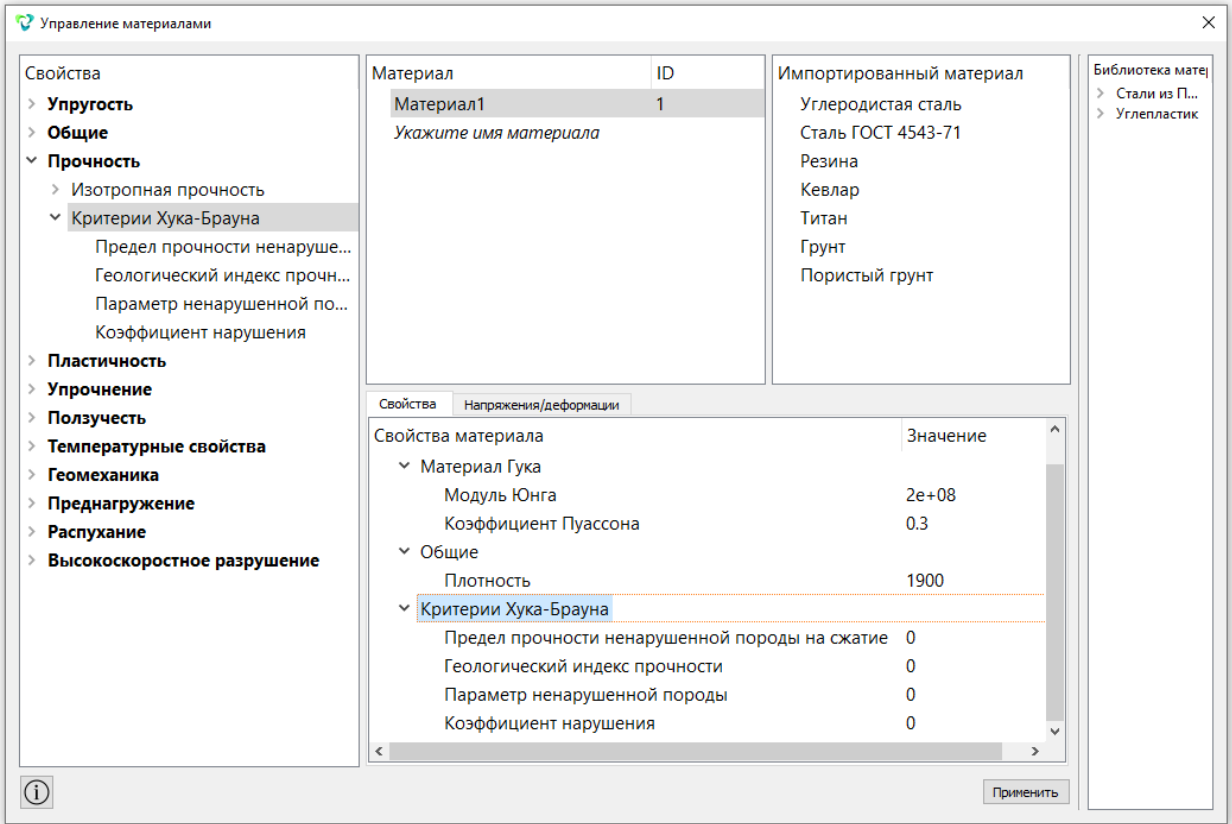

При запуске на расчет в настройках полей вывода необходимо поставить флаг Выводить свойства материала. Тогда в фильтре Запас прочности появится теория прочности.

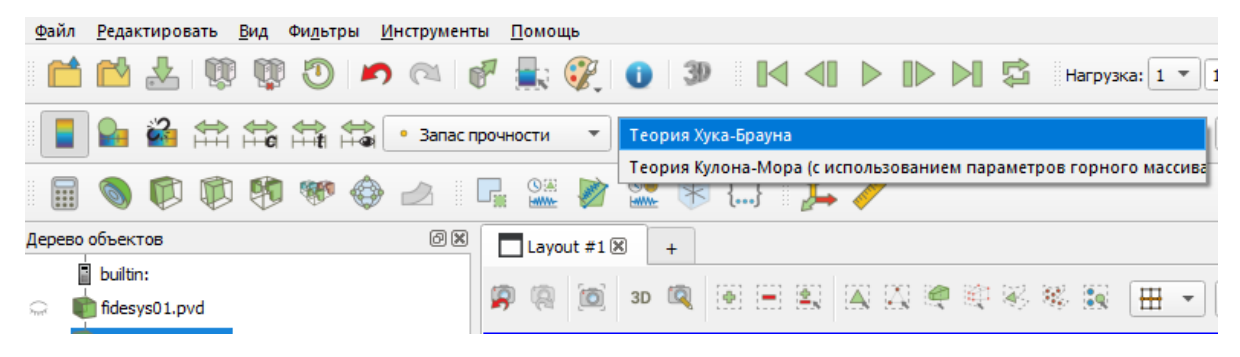

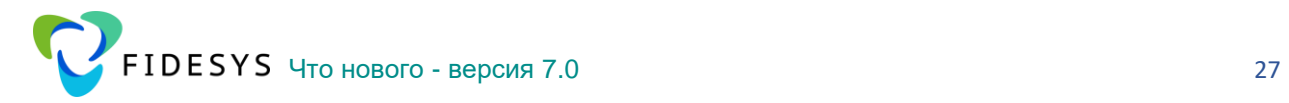

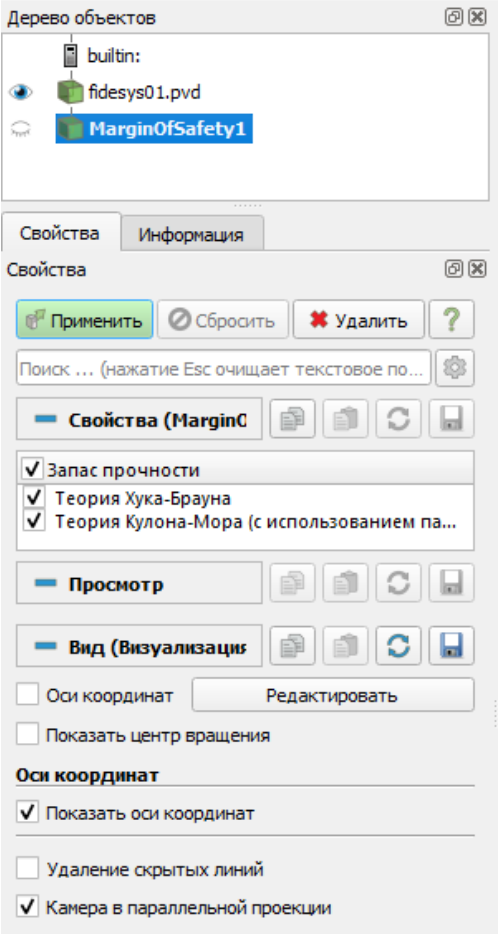

## <span id="page-26-0"></span>**Добавлена опция следящая сила для пружин**

В виджете **Зависимость ГУ** от времени и/или координат появилась возможность выбора опции следящая нагрузка.

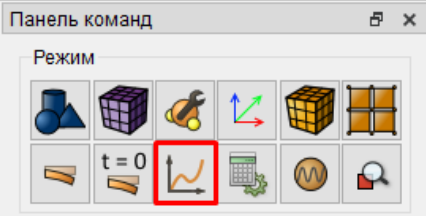

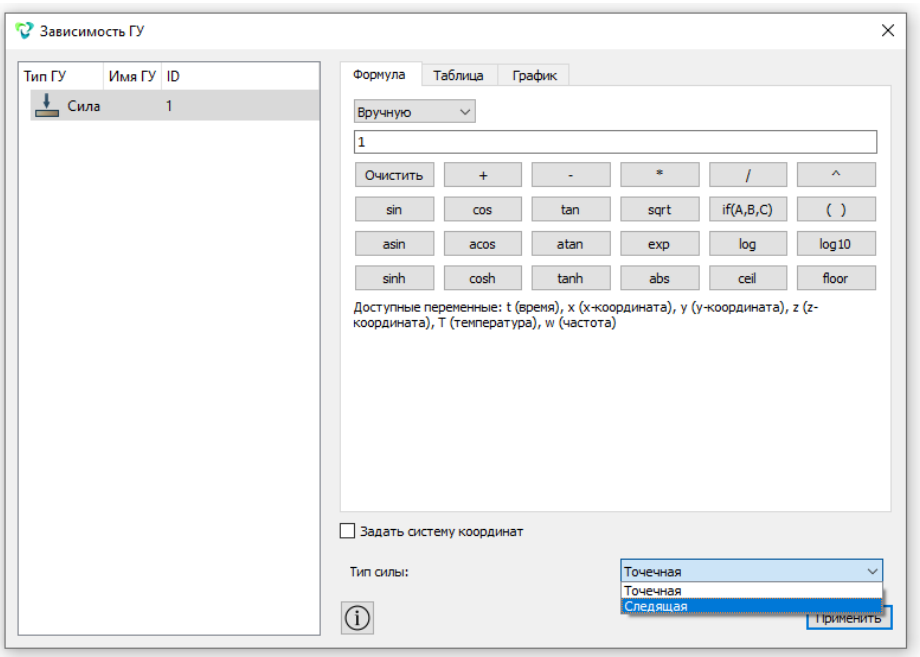

### <span id="page-27-0"></span>Добавлен расчет с учетом распухания

Для решения задач радиационного распухания добавлена модель линейного распухания, новый тип нагрузки «Флюенс» и новое свойство материала «Коэффициент линейного распухания».

Распухание (Swell) – это расширение материала (объемное расширение), вызванное нейтронной бомбардировкой или другими эффектами (такими как влажность). В общем случае скорость деформации при распухании зависит от таких факторов, как температура, от времени, флюенса (поток × время) и напряжения.

$$
\dot{\varepsilon}^{SW} = \varepsilon^{SW}(t, T, \Phi_t, \sigma),
$$

где  $t$  - время;

 $T$  - температура;

 $\Phi_t$  – флюенс;

 $\sigma$  - напряжения.

В САЕ Fidesys 7.0 реализована модель линейного распухания в которой деформации распухания зависят только от величины флюенса и коэффициента линейного распухания:

$$
\varepsilon^{SW} = C\Phi_t
$$

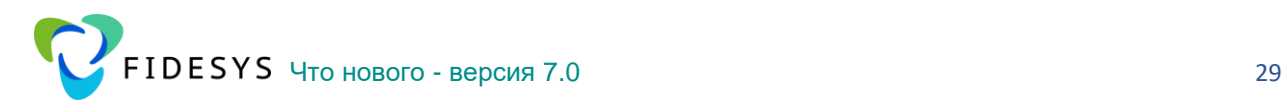

Деформация распухания моделируется с использованием добавки к разложению деформаций, выраженной как:

$$
\dot{\varepsilon} = \dot{\varepsilon}^{el} + \dot{\varepsilon}^{pl} + \dot{\varepsilon}^{cr} + \dot{\varepsilon}^{SW},
$$

где  $\varepsilon$  – полная деформация;

 $\varepsilon^{el}$  – упругая деформация;

 $\varepsilon^{pl}$  – деформация пластичности;

 $\varepsilon^{cr}$  – деформация ползучести;

 $\varepsilon^{SW}$  – деформация распухания.

Распухание может комбинироваться с другими моделями материалов с такими деформациями как пластичность и ползучесть.

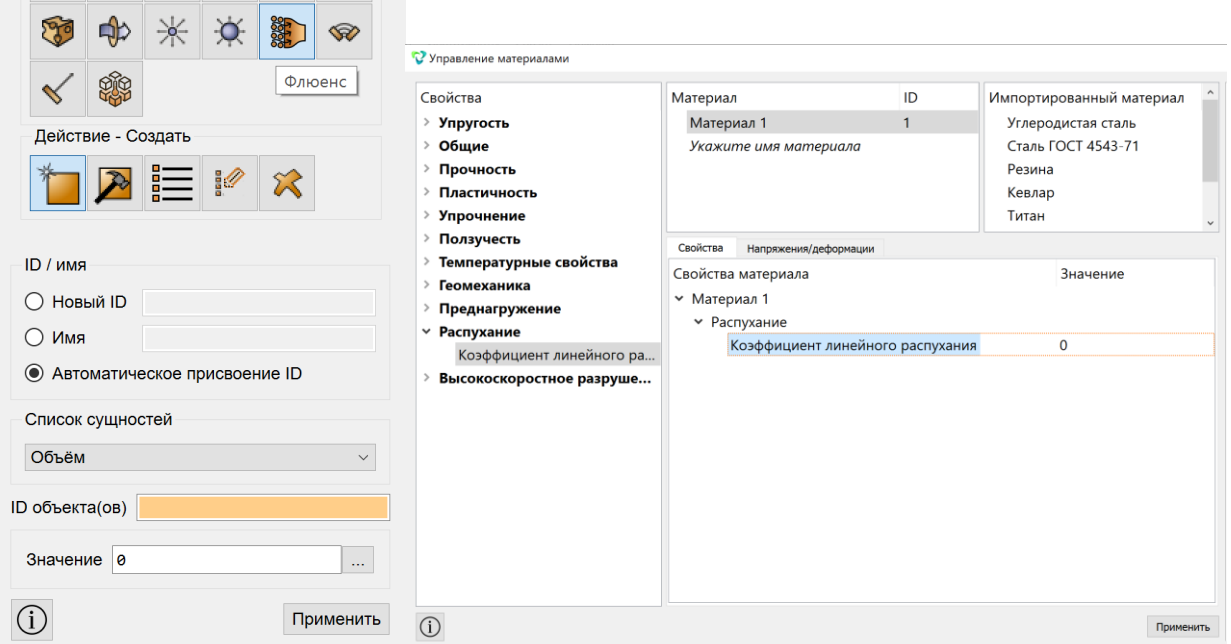

## <span id="page-28-0"></span>**Добавлен новый тип расчета Высокоскоростное разрушение (альфаверсия)**

Для решения задач высокоскоростного взаимодействия тел добавлен решатель, использующий уравнения состояния вещества для описания физики поведения материалов в процессе деформирования.

Для решения используются следующие уравнения состояния:

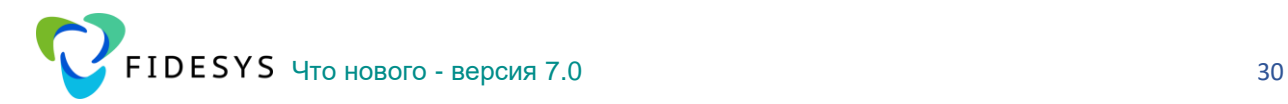

а) линейное уравнение состояния;

б) термодинамическое малопараметрическое уравнение состояния;

в) широкодиапазонное малопараметрическое уравнение состояния;

г) экспериментальное уравнение состояния.

Решатель позволяет моделировать процессы взаимодействия тел на скоростях от 50 м/с до 20 000 м/с с учетом образования осколков в результате взаимодействия.

Реализована поддержка как двухмерной (2D) плоской и осесимметричной постановки, так и трехмерной (3D).

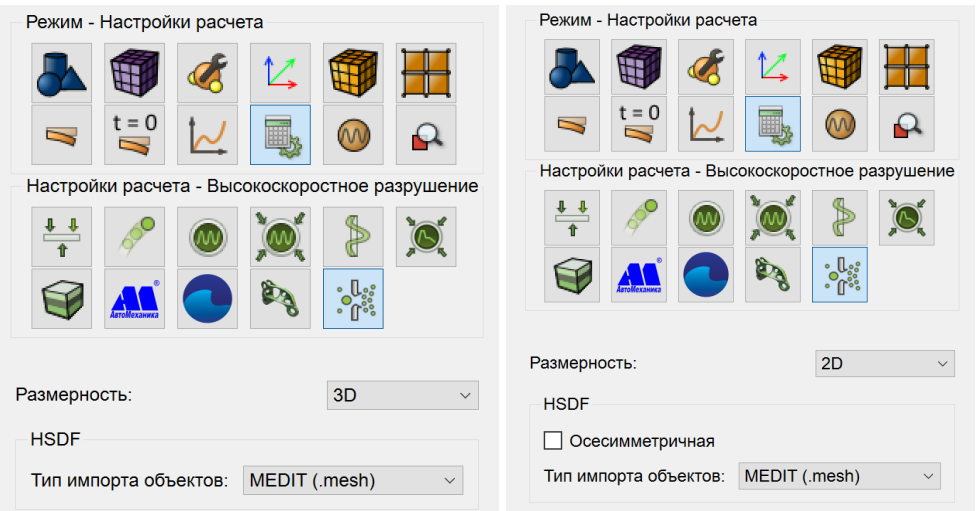

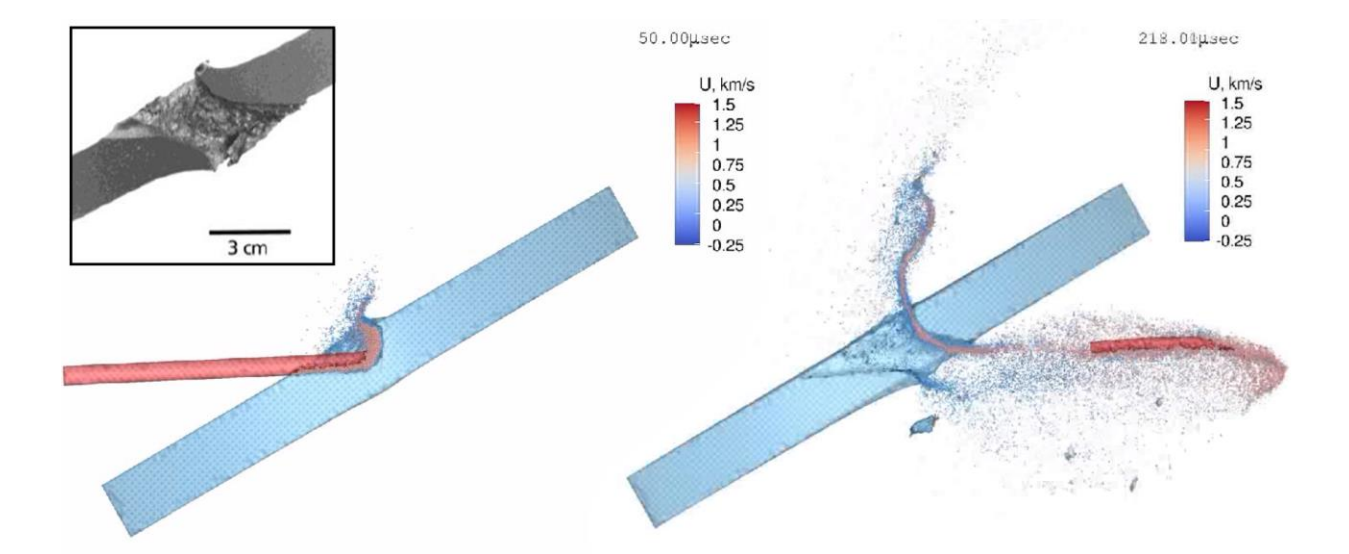

Расчеты поддерживаются только для ОС Windows.

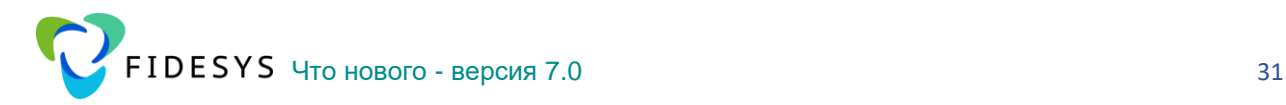

## <span id="page-30-0"></span>**Добавлены периодические граничные условия в теплопроводности**

В **CAE Fidesys 7.0** стало возможным использовать ячейку периодичности в задачах многошаговой теплопроводности.

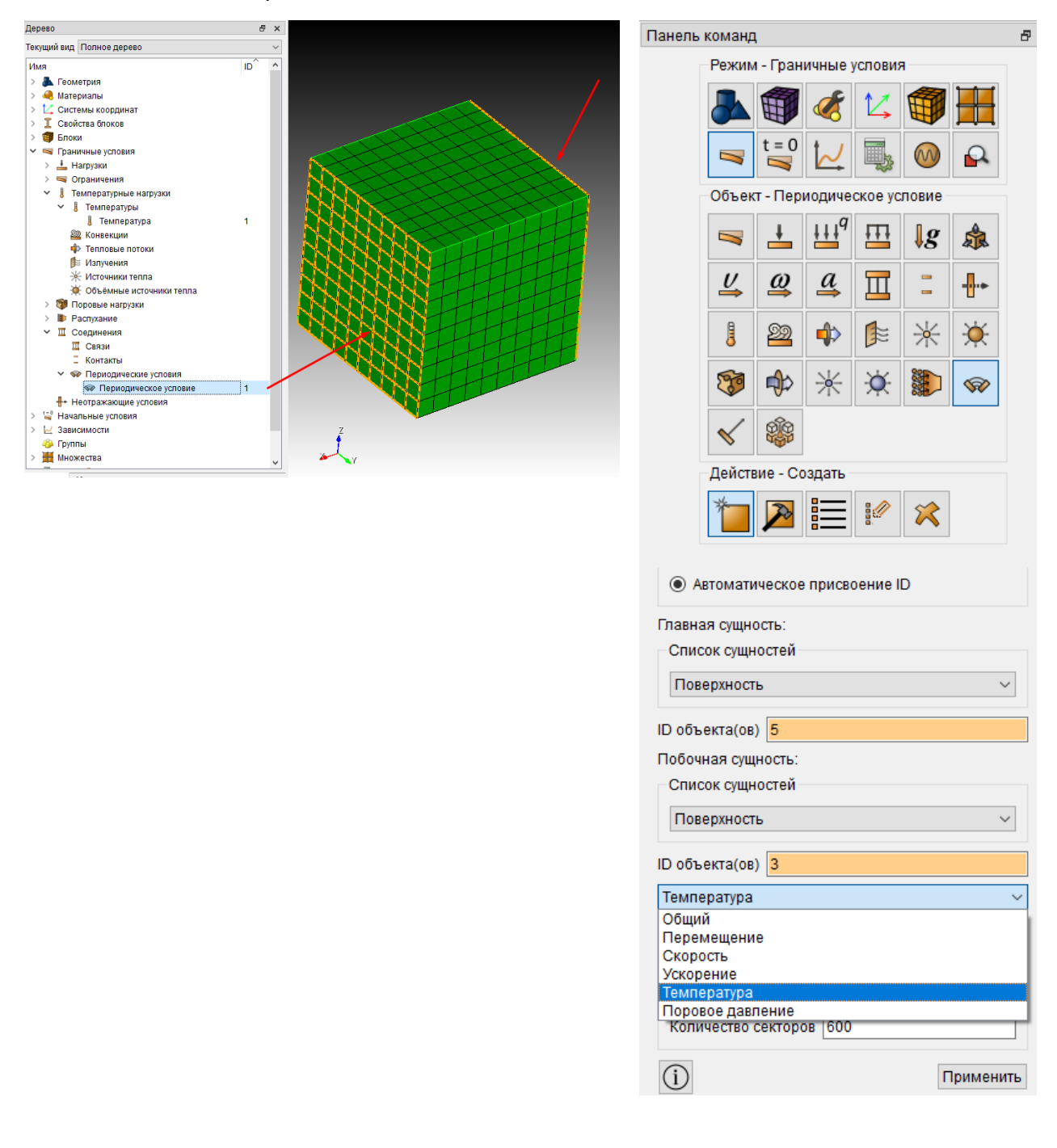

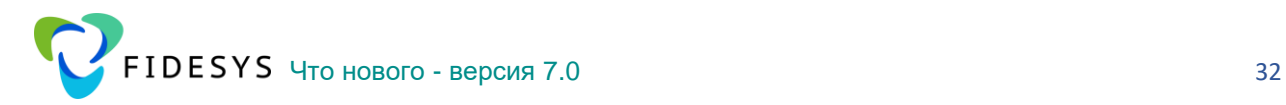

## <span id="page-31-0"></span>**Для осесимметричных задач добавилась поддержка пластичности для критериев Мизеса и Друкера-Прагера**

Для статических и динамических задач в осесимметричной постановке добавились расчеты с учетом пластичности для модей Мизеса и Друкера-Прагера.

Также добавилась поддержка спектральных элементов и выбор оси симметрии –  $\,X\,$  или  $\,Y$ 

Ниже продемонстрирована задача в осесимметричной постановке на основе [https://fidesys](https://fidesys-solvers.ru/analysis/static-calculations/axisymm-cavern?sphrase_id=8399)[solvers.ru/analysis/static-calculations/axisymm](https://fidesys-solvers.ru/analysis/static-calculations/axisymm-cavern?sphrase_id=8399)[cavern?sphrase\\_id=8399](https://fidesys-solvers.ru/analysis/static-calculations/axisymm-cavern?sphrase_id=8399) (Анализ напряжённодеформированного состояния горного массива с выработкой, состоящего из трёх слоёв разных материалов).В задаче используется модель материала Друкера-Прагера. Приведены сравнения результатов для осесимметричной и твердотельной постановки.

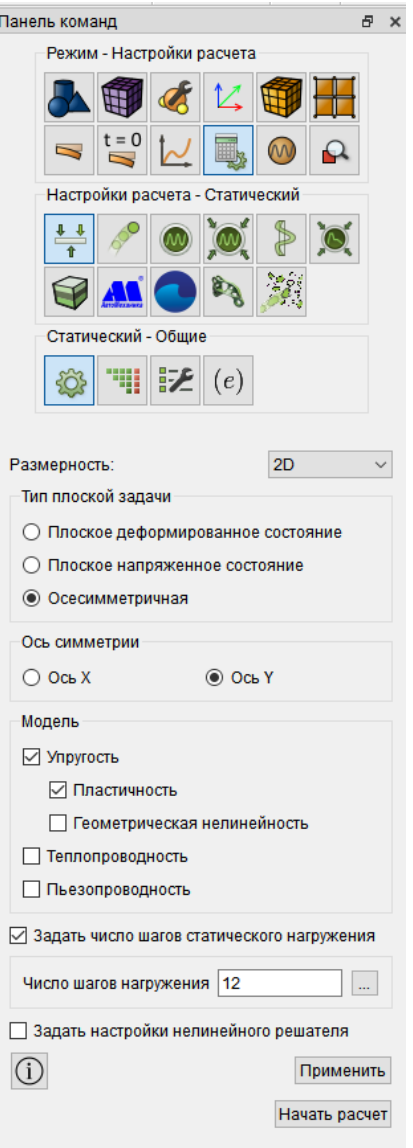

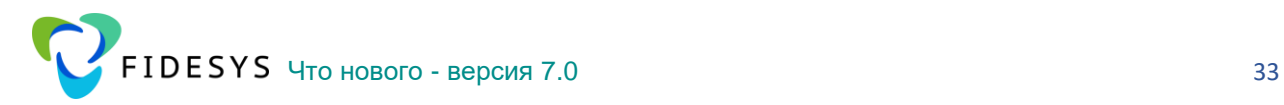

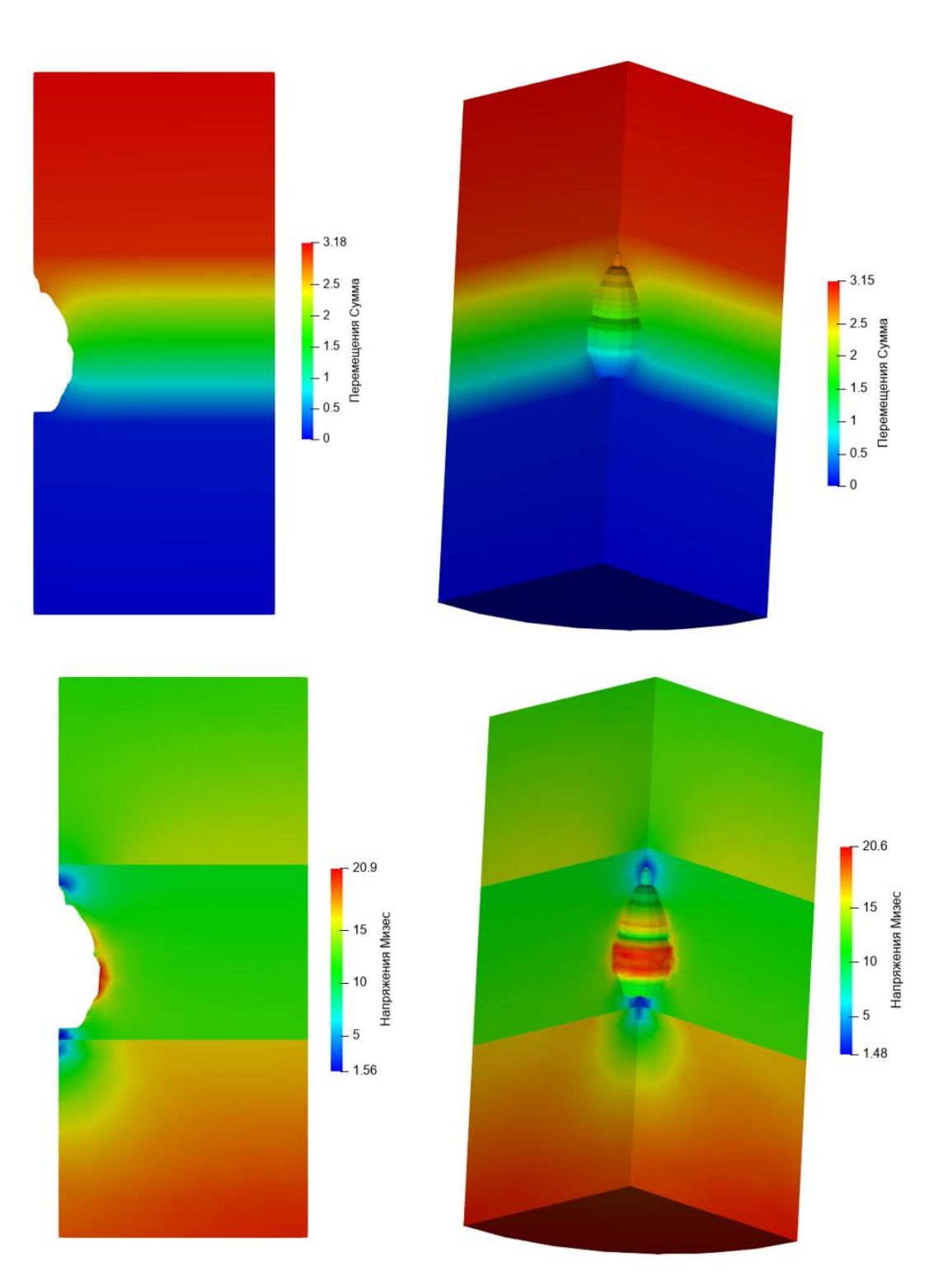

## <span id="page-33-0"></span>**Увеличена производительность и сокращено потребление памяти**

Проведена работа по улучшению алгоритмов, оптимизации процессов и расчетных функций прямого решателя. Ниже приведены результаты прогона некоторых задач в сравнении с версией 6.1.

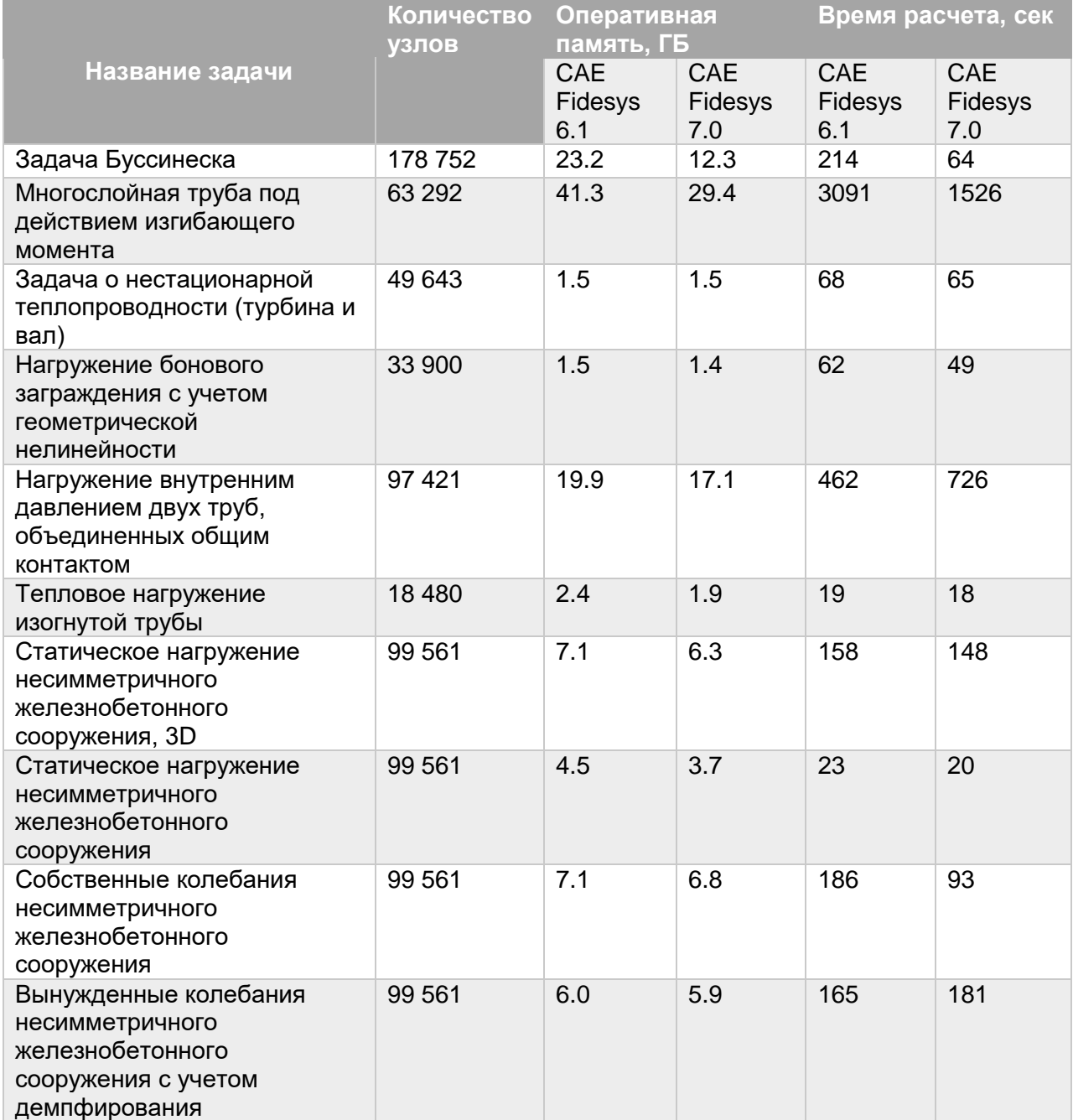

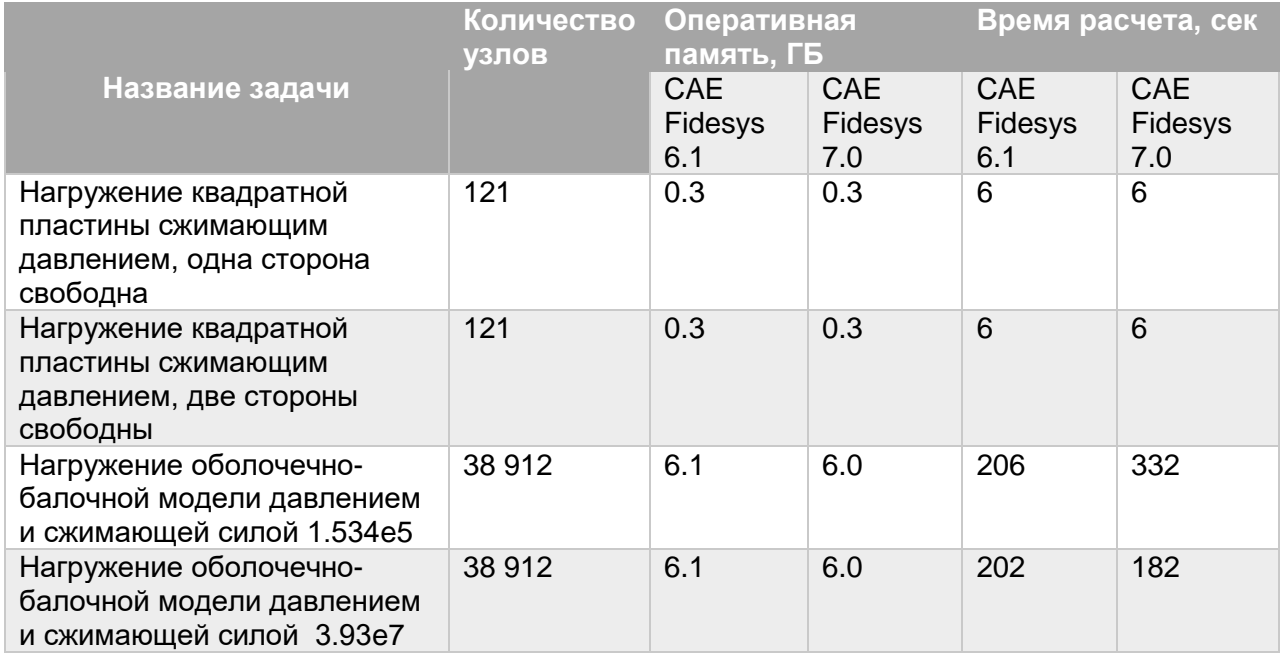

## <span id="page-34-0"></span>**Добавлена поддержка импорта файлов \*.m3d, \*a3d (6.1R2)**

All files

Добавлена возможность импортировать\экспортировать файлы формата m3d\a3d (при наличии лицензии для ПО Компас на пользовательском компьютере).

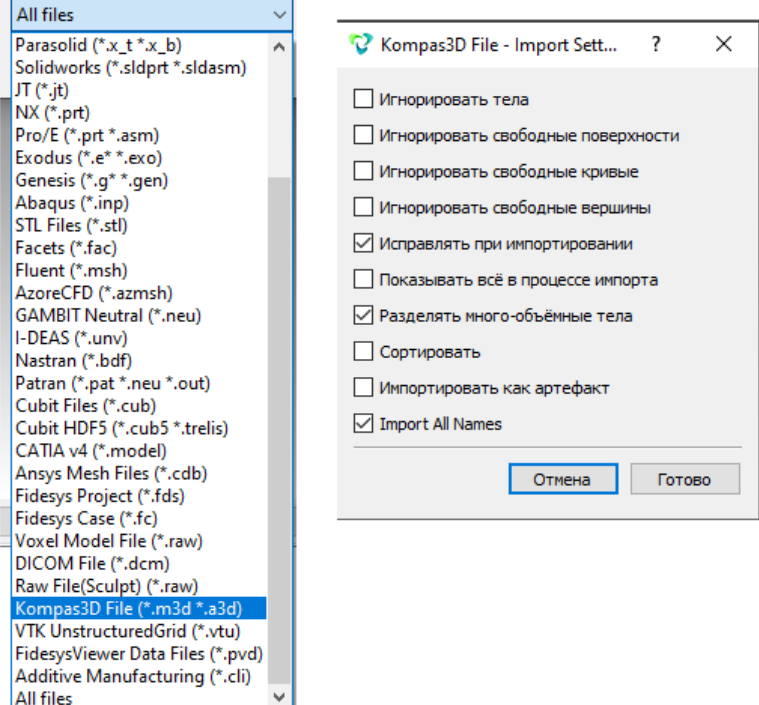

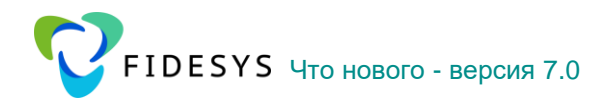

### <span id="page-35-0"></span>Улучшен функционал работы с локальными системами координат

При создании локальной системы координат для выбора опорных точек добавили опцию Вектор.

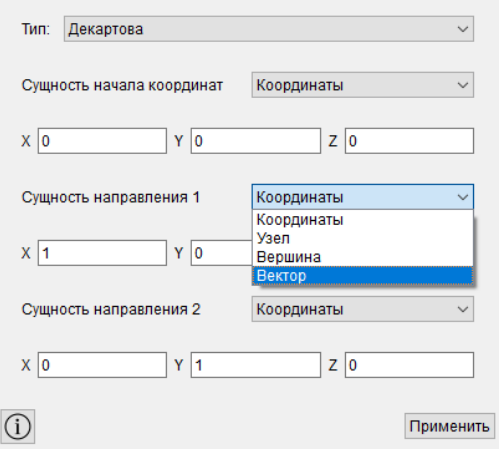

Также для выбора сущностей Узел или Вершина появилась возможность выбирать их на модели в графическом окне.

## Улучшен функционал задания нагрузок (давление, температура, конвекция) в лск (в т.ч. сферическая\цилиндрическая)

Использовать локальные системы координат МОЖНО несколькими способами:

 $1<sub>1</sub>$ Как система координат блока. В таком случае для зависимостей свойств, если они заданы от координат, будет использоваться эта СК.

В случае блока с многослойной оболочкой эта СК будет использоваться для ориентации элементов - ось  $X$  в каждом элементе будет получена проецированием этой СК на каждый элемент, ось  $Y$  перпендикулярно оси  $X$  и лежит в плоскости элемента, ось Z перпендикулярна плоскости элемента

 $2.$ Приложенным граничным условиям и нагрузкам можно задать любую из созданных СК. В таком случае, для осей этих граничных условий будут использоваться оси выбранной СК.

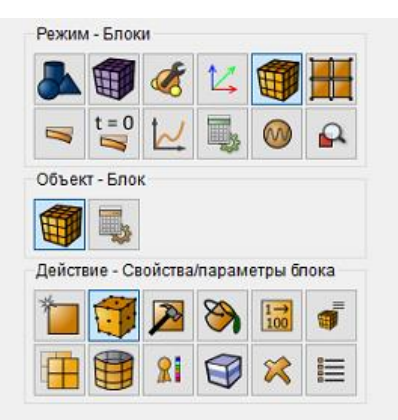

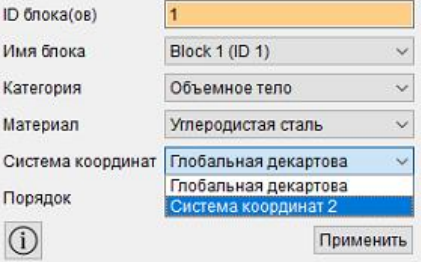

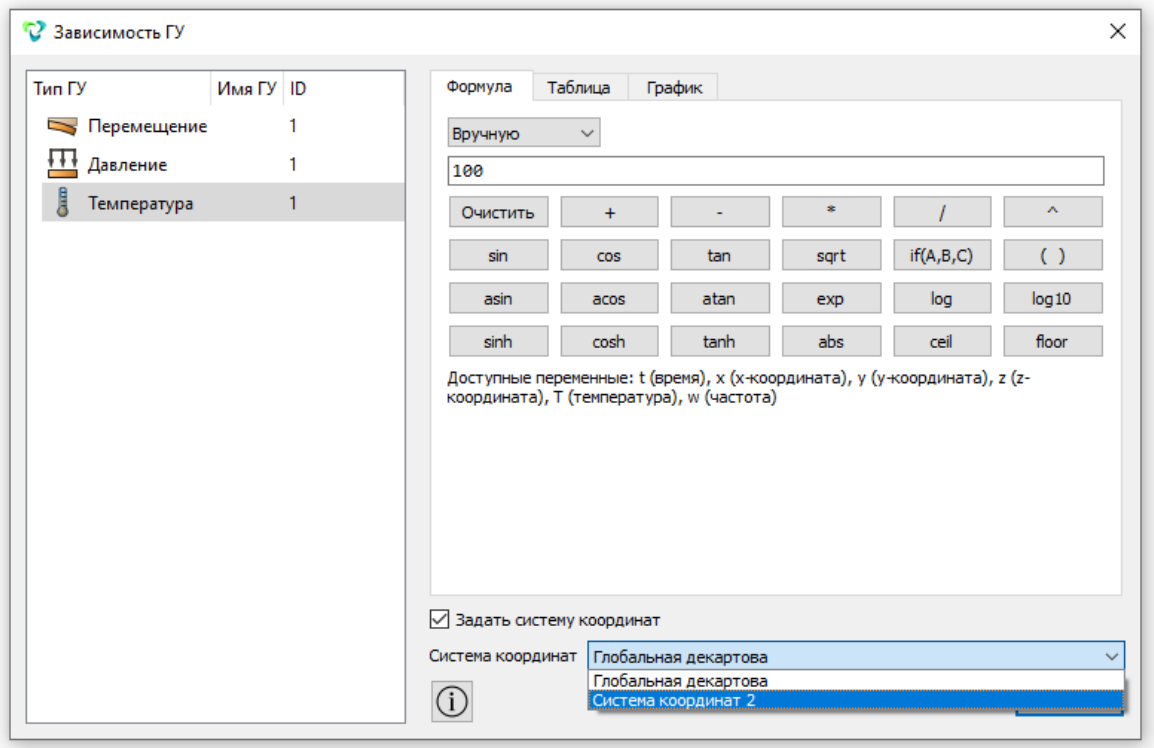

### **Давление в локальных системах координат**

Направление действия давления всегда определено геометрией поверхности, на которую приложено. Но для некоторых задач необходимо необходима возможность задания закона изменения амплитуды этого давления от координаты. Для этого необходимо создать нагрузку Давление и локальную систему координат, а затем присвоить систему координат данной нагрузке и задать ей формульную зависимость в зависимости от системы координат в виджете Зависимость ГУ от времени и/или координат.

Ниже показан пример миксера, где нагрузка приходит в зависимости от цилиндрической локальной системы координат. Скрипт для задания формульной зависимости для давления от координаты Х и для присвоения созданной локальной системе координат нагрузке.

bcdep pressure 1 value '10000\*x' bcdep pressure 1 cs 2

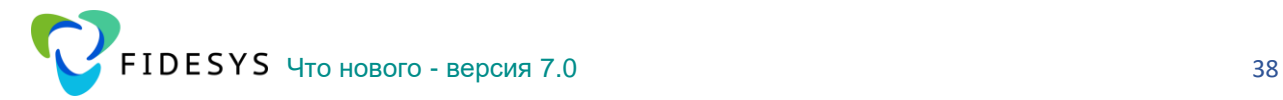

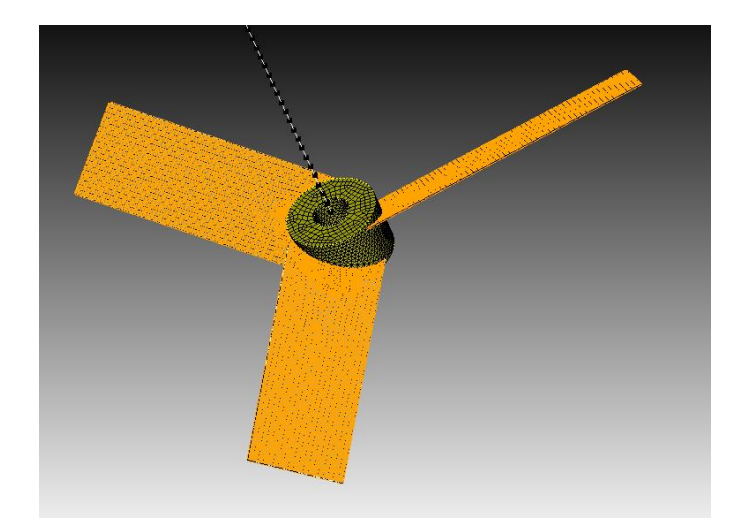

Страницы свойств для Давления, где задана формульная зависимость и локальная система координат:

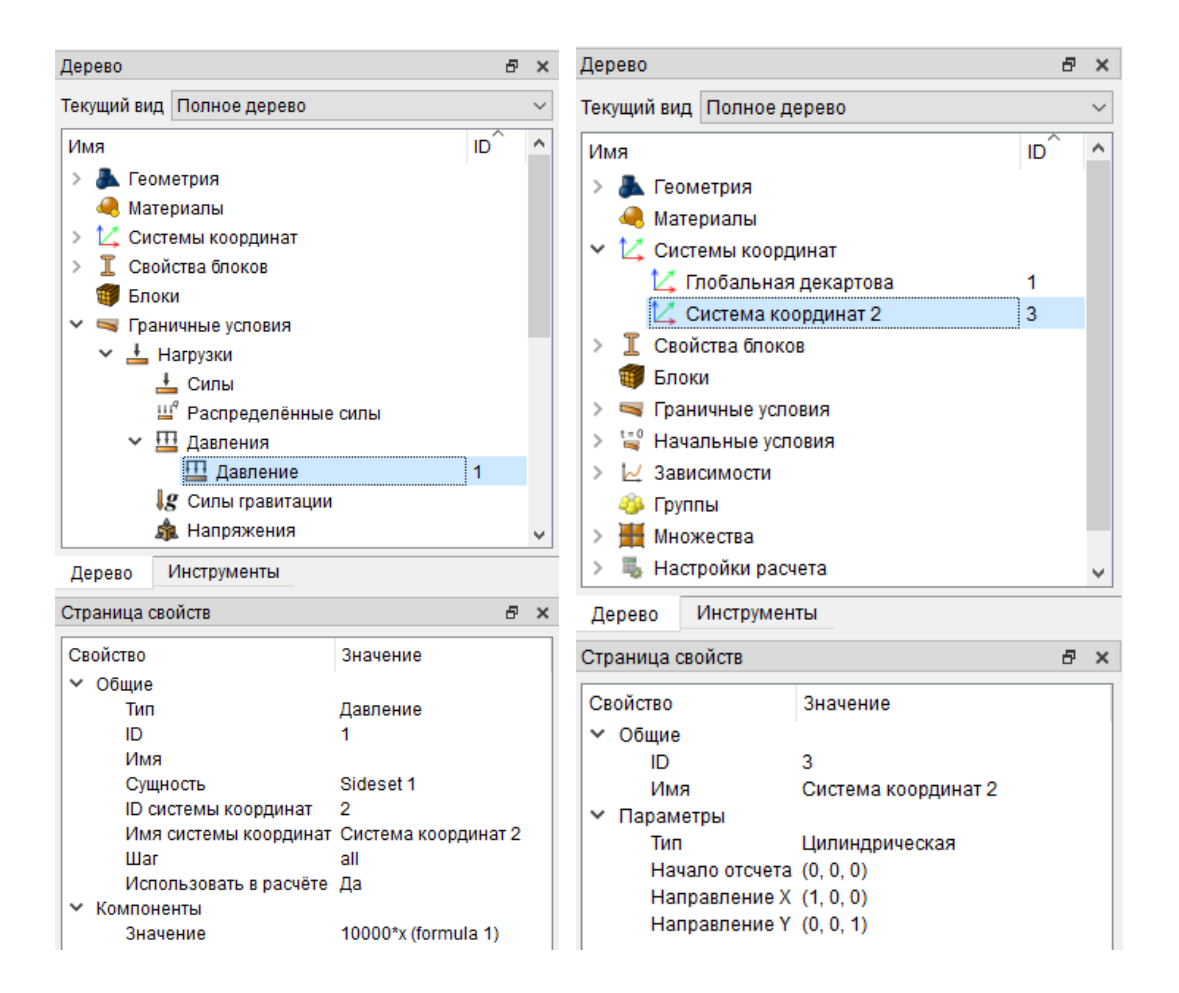

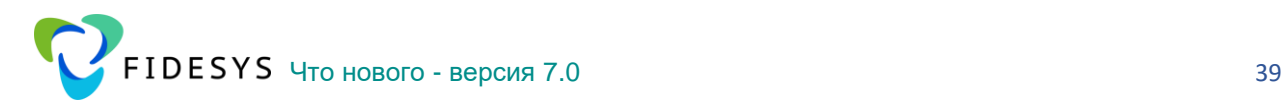

Результат расчета CAE Fidesys 7.0:

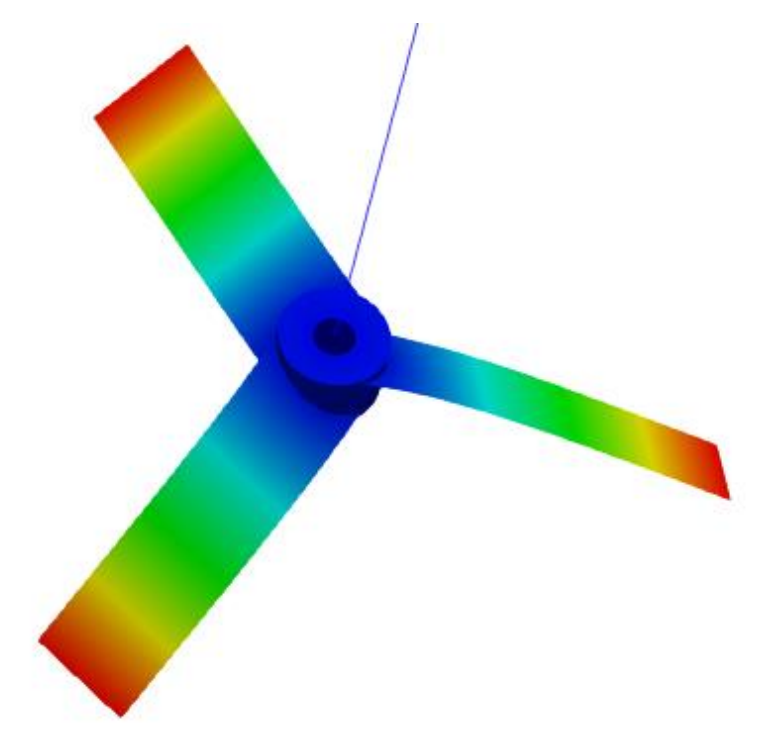

## **Добавлены новые варианты преобразований локальных систем координат по перемещениям, вращениям и отражению**

Изменен вид панели Системы координат – Преобразовать. В опцию Переместить добавлены методы: расстояние, к координатам, в направление к поверхности к объекту. В опцию Повернуть добавлены оси вращения глобальной СК и создание своей оси вращения различными способами по существующей геометрии. Также добавлены новая опция Отразить в плоскости глобальной СК или созданной вручную.

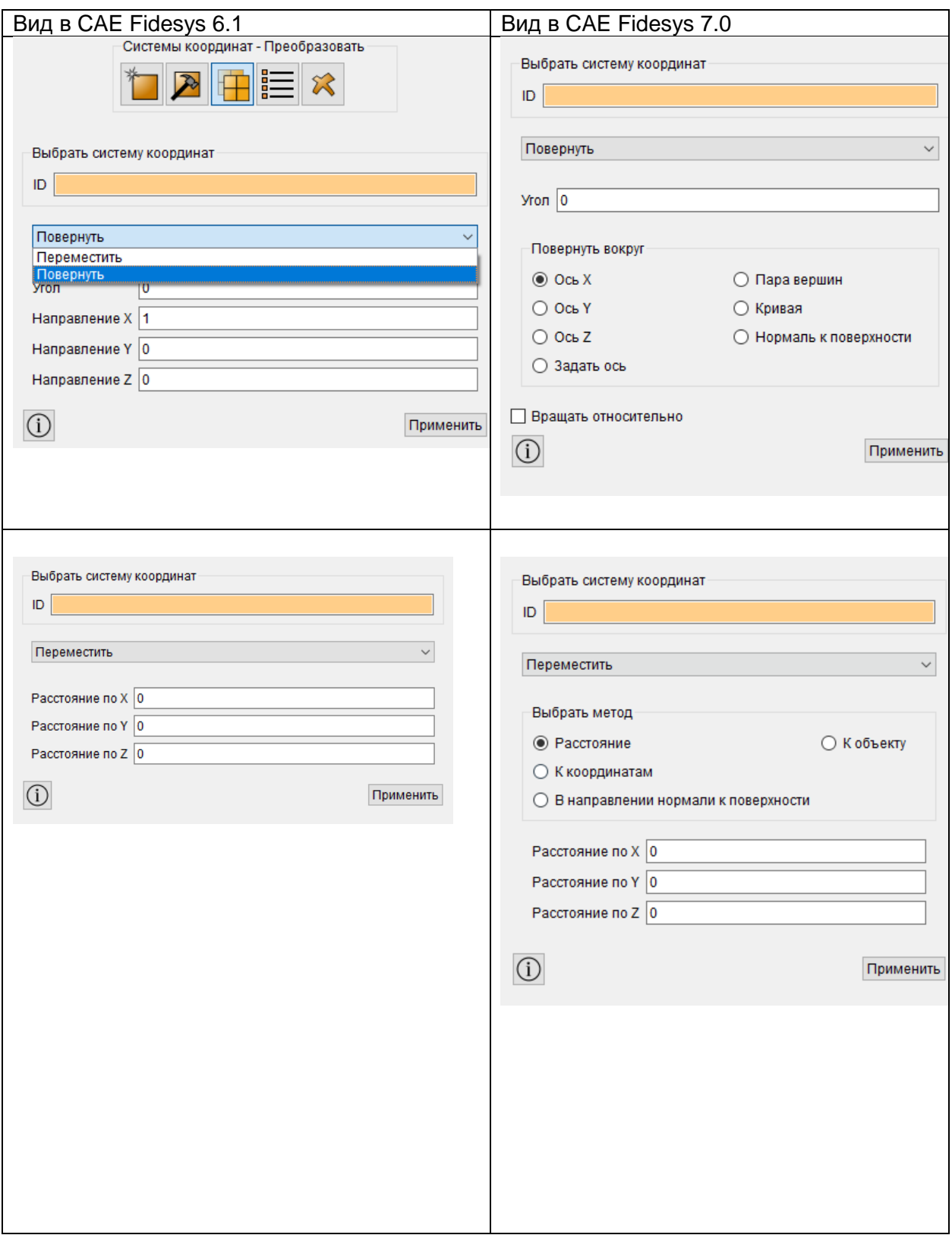

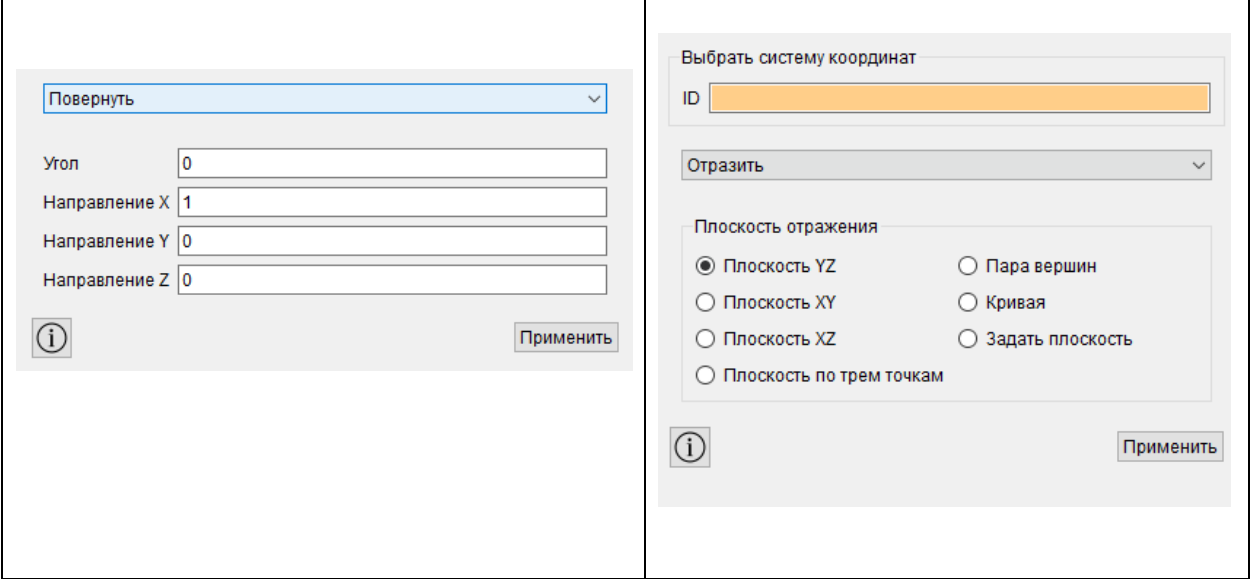

# **Добавлено отображение локальных систем координат в постпроцессоре Fidesys Viewer**

В фильтре **Системы координат** добавлен новый параметр – Локальные системы координат, что позволяет использовать созданные в расчете локальные системы координат в постпроцессорной обработке. Системы координат передаются по присвоенным в препроцессоре ID.

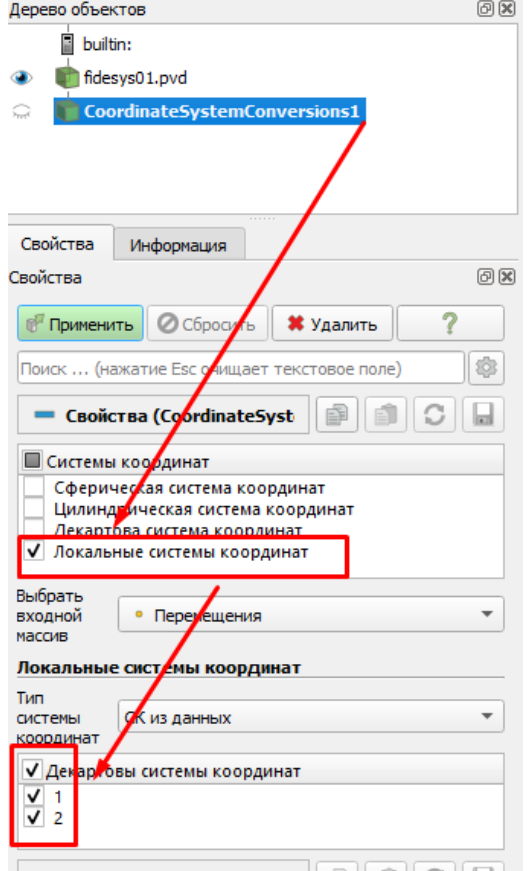

### <span id="page-41-0"></span>**Добавлен расчет эффективной проницаемости неоднородной среды**

Расчёт эффективной проницаемости задаётся в настройках расчёта эффективных свойств галочкой «Проницаемость». С целью расчёта эффективных коэффициентов проницаемости на гранях модели задаются различные поровые давления, соответствующие различным градиентам порового давления в модели. Используются градиенты, направленные вдоль каждой координатной оси.

Эффективная проницаемость материала оценивается в виде закона Дарси:

$$
u_i = -\frac{\kappa_{ij}}{\eta} (\nabla P)_j
$$

Результатом расчёта являются эффективные коэффициенты проницаемости  $\kappa_{_{ij}}^{}$  , выводимые в командную строку и в JSON-файл с названием EffProps.json, находящийся в рабочей директории. Коэффициенты вычисляются в той системе координат, в которой проводился расчёт (координатным плоскостям/осям которой параллельны грани/стороны расчётной модели).

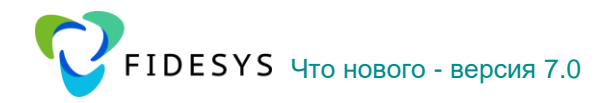

Матрица коэффициентов  $\kappa_{ii}$  содержит 6 независимых констант - зачастую это больше, чем достаточно для описания эффективной линейной проницаемости исследуемого неоднородного материала. Поэтому предусмотрена возможность автоматического пересчёта полученных эффективных коэффициентов линейной проницаемости в константы ортотропного или изотропного материала. После завершения расчёта появляется окно «Обработать данные по эффективным свойствам». Эффективные коэффициенты проницаемости  $\kappa_{ii}$  показаны на вкладке «Пороупругость» справа внизу в виде симметричной матрицы проницаемости размером 3х3 (часть матрицы ниже главной диагонали не отображается в силу симметричности).

Если вычисленные эффективные коэффициенты проницаемости являются нефизичными - сразу после открытия окна обработки данных появляется окно с соответствующим предупреждением, что матрица не является симметричной с достаточной точностью либо не является положительно определённой. В этом случае следует ещё раз проверить правильность выбора модели для расчёта: является ли она прямоугольным параллелепипедом с гранями, параллельными координатным плоскостям (в двумерном случае – прямоугольником со сторонами, параллельными координатным осям), и является ли она ячейкой периодичности в случае расчёта с периодическими граничными условиями. Если модель построена правильно - вероятно, необходимо улучшить (измельчить) сетку.

Пользователь может оценить, соответствует ли матрица с полученными  $\kappa_{ii}$ ортотропному материалу, с удовлетворяющей его точностью. Для точного ортотропного материала эта матрица должна выглядеть следующим образом (здесь буквами X обозначены те компоненты, которые могут быть ненулевыми).

 $\begin{pmatrix} X & 0 & 0 \\ & X & 0 \\ & & X \end{pmatrix}$ 

Но, поскольку компоненты матрицы представляют собой результат численного расчёта эффективных свойств - они, как правило, содержат некоторую ошибку. Если с точки зрения пользователя матрица соответствует ортотропному материалу с приемлемой точностью, можно выбрать тип температурных свойств «Ортотропный» и нажать кнопку «Обработать данные», в результате чего будут посчитаны три константы ортотропного материала. Если материал не является ортотропным с достаточной точностью либо если ортотропные коэффициенты линейной проницаемости получились нефизичными - при нажатии кнопки «Обработать данные» откроется окно с соответствующим предупреждением.

Если ортотропные константы не зависят от направления (разные коэффициенты проницаемости одинаковы либо отличаются друг от друга в пределах приемлемой погрешности) – тогда можно выбрать тип материала «Изотропный» и снова нажать кнопку «Обработать данные». Будет посчитана одна константа – изотропный коэффициент линейной проницаемости материала. Если материал не является изотропным с

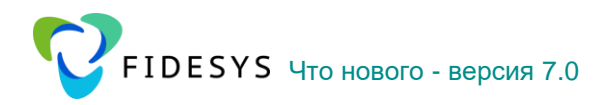

достаточной точностью - при нажатии кнопки «Обработать данные» откроется окно с соответствующим предупреждением.

#### <span id="page-43-0"></span>Добавлено автоматическое определение осей ортотропии **ВЫЧИСЛЕННЫХ** эффективных СВОЙСТВ **ОРТОТРОПНЫХ** И расчет характеристик в данных осях

Эффективные свойства, включая ортотропные, изначально оцениваются в системе координат, заданной в препроцессоре. Если материал имеет собственные оси ортотропии, не совпадающие с осями заданной системы координат - направляющие векторы этих осей автоматически ВЫЧИСЛЯЮТСЯ. Также автоматически ВЫЧИСЛЯЮТСЯ ортотропные эффективные свойства материала в этих осях. Именно они используются в окне «Обработать данные по эффективным свойствам» при выборе ортотропного материала.

## <span id="page-43-1"></span>Улучшена точность определения границы представительного объема (либо ячейки периодичности) при оценке эффективных свойств

При проведении численной оценки эффективных характеристик модель для расчёта (представительный объём материала либо ячейка периодичности) обязана иметь форму прямоугольного параллелепипеда. В ходе расчёта расположение внешних граней этого параллелепипеда определяется автоматически. В текущей версии алгоритм этого определения модифицирован для улучшения точности. Данная модификация актуальна при работе с моделями, импортированными в CAE Fidesys из других программных продуктов вместе с сеткой

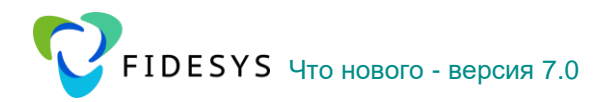

# <span id="page-44-0"></span>В САЕ Fidesys Help (Справка F1) добавлена статья с перечнем возникающих ошибок и примерными действиями пользователя для их устранения

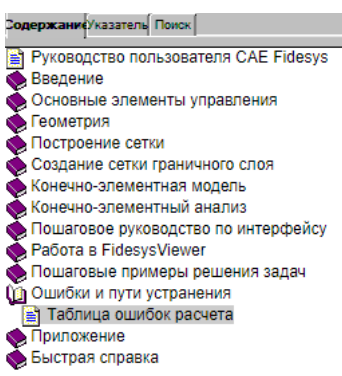

CAE Fidesys 7.0 Руководство пользователя

## Таблица ошибок расчета

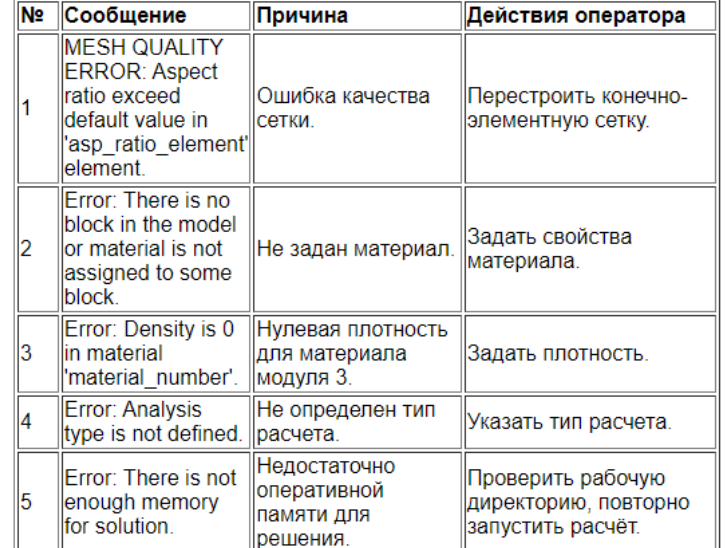

Список возникающих ошибок планируется расширять от версии к версии.

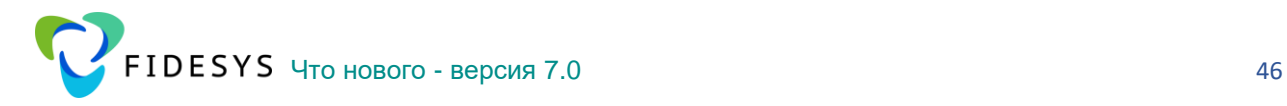

## <span id="page-45-0"></span>Дополнения и улучшения препроцессора

## <span id="page-45-1"></span>**Дерево моделей теперь полностью редактируемо из страницы свойств**

Завершена работа по доработке **Дерева моделей** в препроцессоре **CAE Fidesys**. Теперь на странице свойств можно отредактировать граничные условия, параметры материалов и настройки расчета.

Настройки расчета:

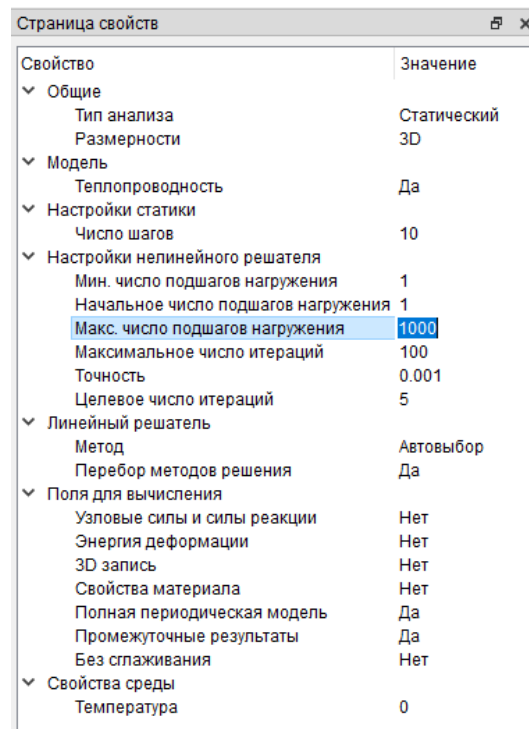

Свойства Периодических ГУ:

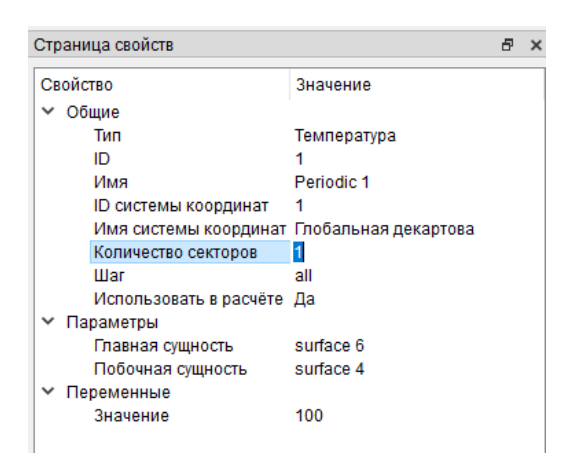

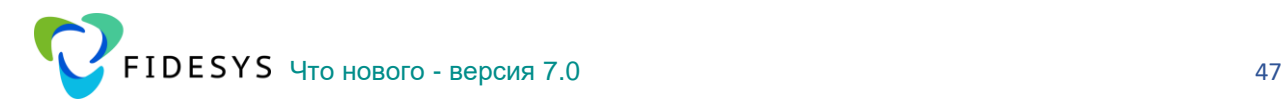

#### <span id="page-46-0"></span>**Добавлена возможность смены имени элементов геометрической модели**

Изменить имя геометрии возможно, вызвав функцию **Переименовать** в контекстном меню.

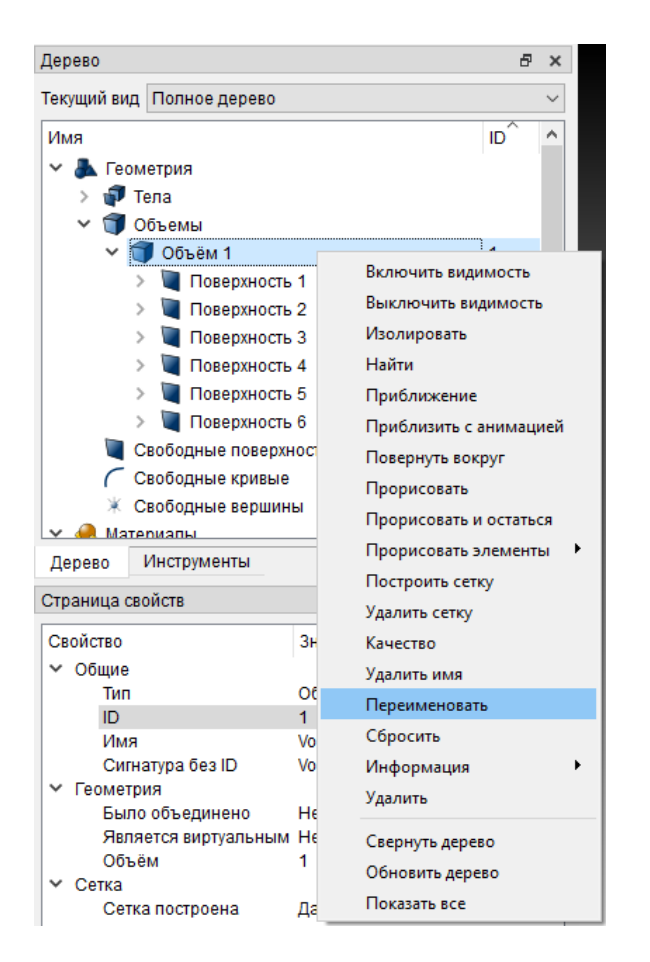

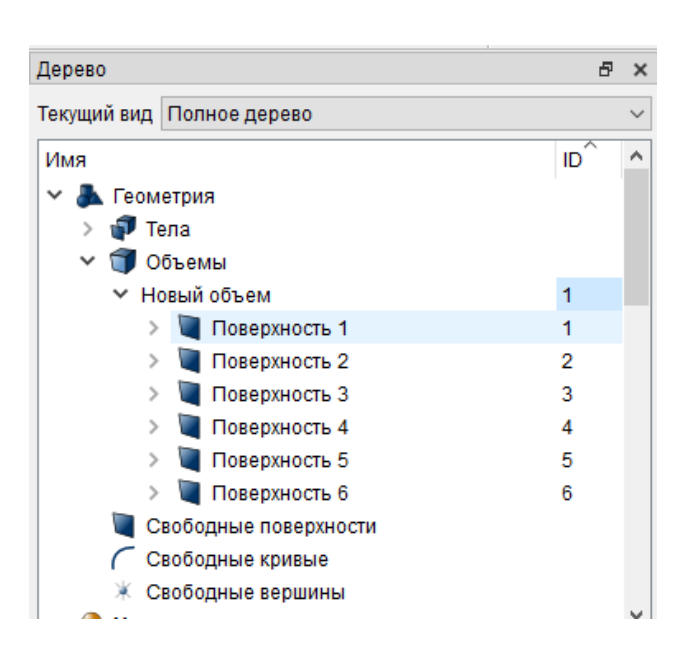

## <span id="page-46-1"></span>**Добавлена опция для использования баз данных материалов в виджете Создание Материалов**

В виджете **Управление материалами** появилась новая колонка Библиотека материалов. Теперь пользователь может сам создавать группы и добавлять в них необходимые материалы.

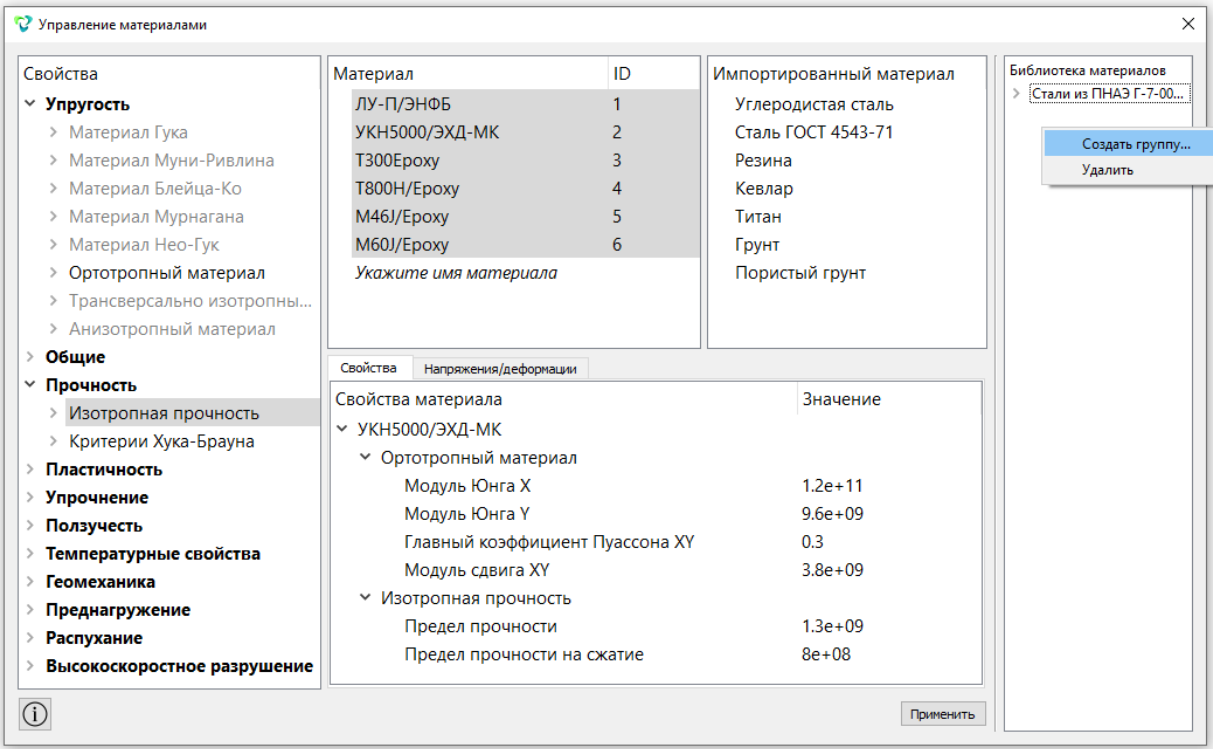

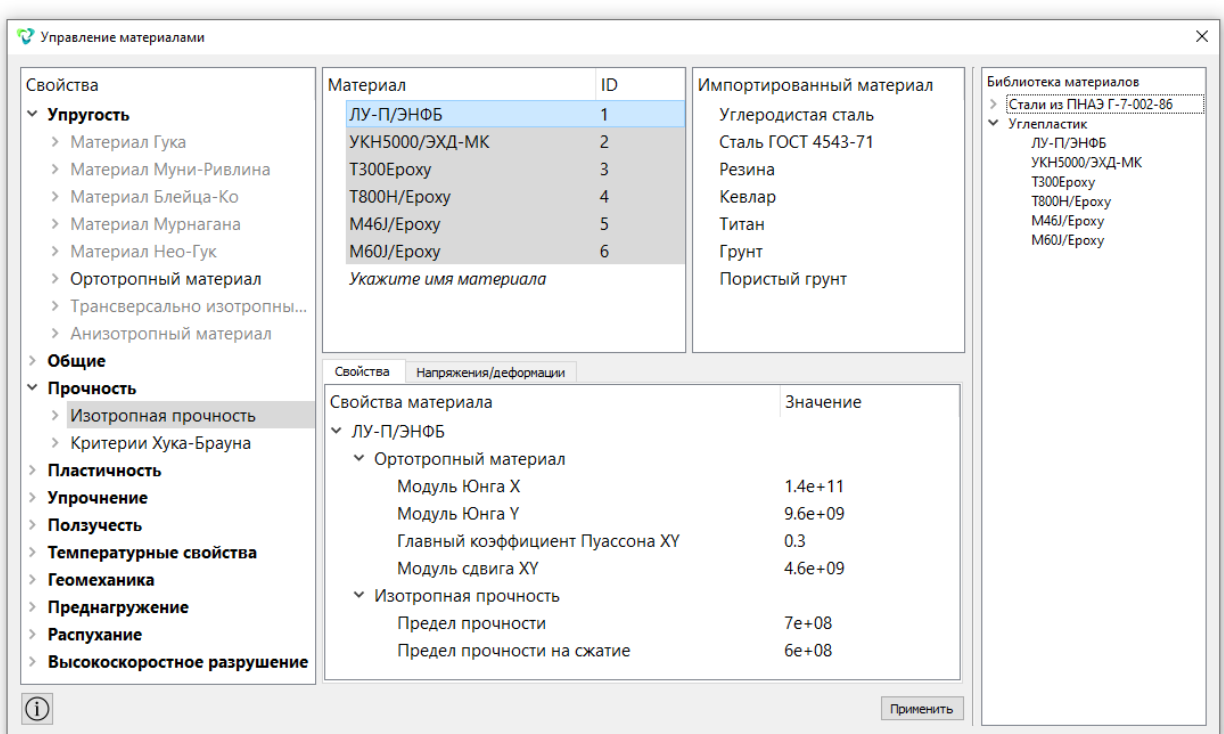

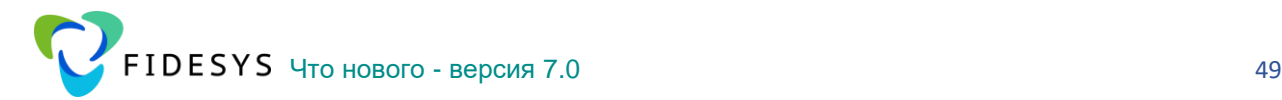

Материалы можно создавать вручную, используя интерфейс виджета, и перетаскивать в группу в колонке Библиотека материалов. Также возможен вариант, когда пользователь создает самостоятельно файл xml с параметрами материалов и добавляет его в Импортированные материалы, а затем уже перетаскивает его группу материалов.

Пример файла xml для создания библиотеки однонаправленных углепластиков из двух материалов:

```
<?xml version="1.0" encoding="UTF-8"?>
<MaterialDB name="Углепластик">
     <material name="ЛУ-П/ЭНФБ" lang_id="ru_RU" group="">
         <property name="ORTHOTROPIC_E_X">
             <value>1.4e+11</value>
         </property>
         <property name="ORTHOTROPIC_E_Y">
            <value>9.6e+09</value>
         </property>
         <property name="ORTHOTROPIC_PR_XY">
             <value>0.3</value>
         </property>
         <property name="ORTHOTROPIC_G_XY">
             <value>4.6e+09</value>
         </property>
         <property name="ISO_ULTIMATE_STRENGTH">
             <value>7e+08</value>
         </property>
         <property name="ISO_ULTIMATE_STRENGTH_COMPR">
             <value>6e+08</value>
         </property>
     </material>
    <material name="УКН5000/ЭХД-МК" lang id="" group="">
         <property name="ORTHOTROPIC_E_X">
             <value>1.2e+11</value>
         </property>
         <property name="ORTHOTROPIC_E_Y">
             <value>9.6e+09</value>
         </property>
         <property name="ORTHOTROPIC_PR_XY">
            <value>0.3</value>
         </property>
         <property name="ORTHOTROPIC_G_XY">
             <value>3.8e+09</value>
         </property>
         <property name="ISO_ULTIMATE_STRENGTH">
             <value>1.3e+09</value>
         </property>
         <property name="ISO_ULTIMATE_STRENGTH_COMPR">
             <value>8e+08</value>
         </property>
     </material>
    </MaterialDB>
```
**ВАЖНО:** По Файл "default.xml", из которого по умолчанию происходит импорт материалов, устанавливается в папку программы, что делает его не изменяемым в ОС Windows при включённом контроле учётных записей. Соответственно, каждый пользователь компьютера использует свою копию исходного файла "default.xml". Для обмена данными достаточно передавать файл default.xml. Добавленная база данных будет всегда доступна в виджете **Управление материалами**, даже после переустановки программы.

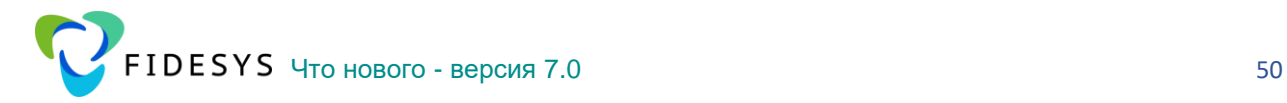

## <span id="page-49-0"></span>**Добавлена команда для вывода свойств контактов, облочек, балок, пружин, точечных масс в лог-файл**

Разработаны команды, которые сохраняют свойства выбранных блоков для балок, оболочек, пружин и точечных масс в указанный пользователем файл. Аналогичным образом сохраняются в файл свойства контактных пар.

Полный синтаксис команд:

```
list contact \{[\text{id}] \; \{\text{(sid)} \; \text{(cid range start)} \; \text{to} \; \text{cid range finish}\} \ldots] \; \text{(same)} \; \text{all}[except {[<except id>] [(<except id range start> to <except id range finish>)...]}...]}
      [file <filename>]
list beam properties {[[id] {[<id>] [(<id range start> to <id range finish>)...]}...] [all]
     [except {[<except id>] [(<except id range start> to <except id range finish>)...]}...]}
      [file <filename>]
list lumpmass properties {[[id] {[<id>] [(<id range start> to <id range finish>)...]}...] [all]
     [except {[<except id>] [(<except id range start> to <except id range finish>)...]}...]}
      [file <filename>]
list shell properties {[[id] {[<id>] [(<id range start> to <id range finish>)...]}...] [all]
     [except {[<except id>] [(<except id range start> to <except id range finish>)...]}...]}
      [file <filename>]
list spring properties {[[id] {[<id>] [(<id range start> to <id range finish>)...]}...] [all]
     [except {[<except id>] [(<except id range start> to <except id range finish>)...]}...]}
      [file <filename>]
```
#### Пример использования:

list contact 1 file 'D:/hh.txt' - выводит свойства контактной пары Contact 1 в файл hh.txt list shell properties 1 file 'D:/hh.txt' - выводит свойства оболочек 1 в файл hh.txt list beam properties all file 'D:/hh.txt' - выводит свойства балок 1 в файл hh.txt list spring properties all file 'D:/hh.txt' - выводит свойства пружин 1 в файл hh.txt list lumpmass properties all file 'D:/hh.txt' - выводит свойства точечных масс 1 в файл hh.txt

**Функции Python, доступные в модуле fidesys**:

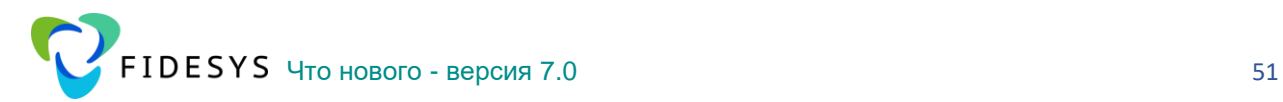

```
string get_contact_properties(int id)
int get_contact_properties_count()
list<int> get_contact_properties_ids()
string get_beam_properties(int id)
int get_beam_properties_count()
list<int> get_beam_properties_ids()
string get_lump_mass_properties(int id)
int get_lump_mass_properties_count()
list<int> get_lump_mass_properties_ids()
string get_shell_properties(int id)
int get_shell_properties_count()
list<int> get_shell_properties_ids()
string get_spring_properties(int id)
int get_spring_properties_count()
list<int> get_spring_properties_ids()
```
#### Пример использования:

```
ids = fidesys.get_shell_properties_ids()
for id in ids:
  print(fidesys.get_shell_properties(id))
```
## <span id="page-50-0"></span>**Добавлена функция редактирование таблиц**

Теперь можно осуществлять операции **Копировать\Вставить** для таблиц, что существенно упрощает работу с табличными данными. Кроме того, доступны действия при помощи стандартных сочетаний кнопок Ctrl+A, Ctrl+C, Ctrl+V

Перенос табличных данных из ГУ Давление 1 в ГУ Давление 4:

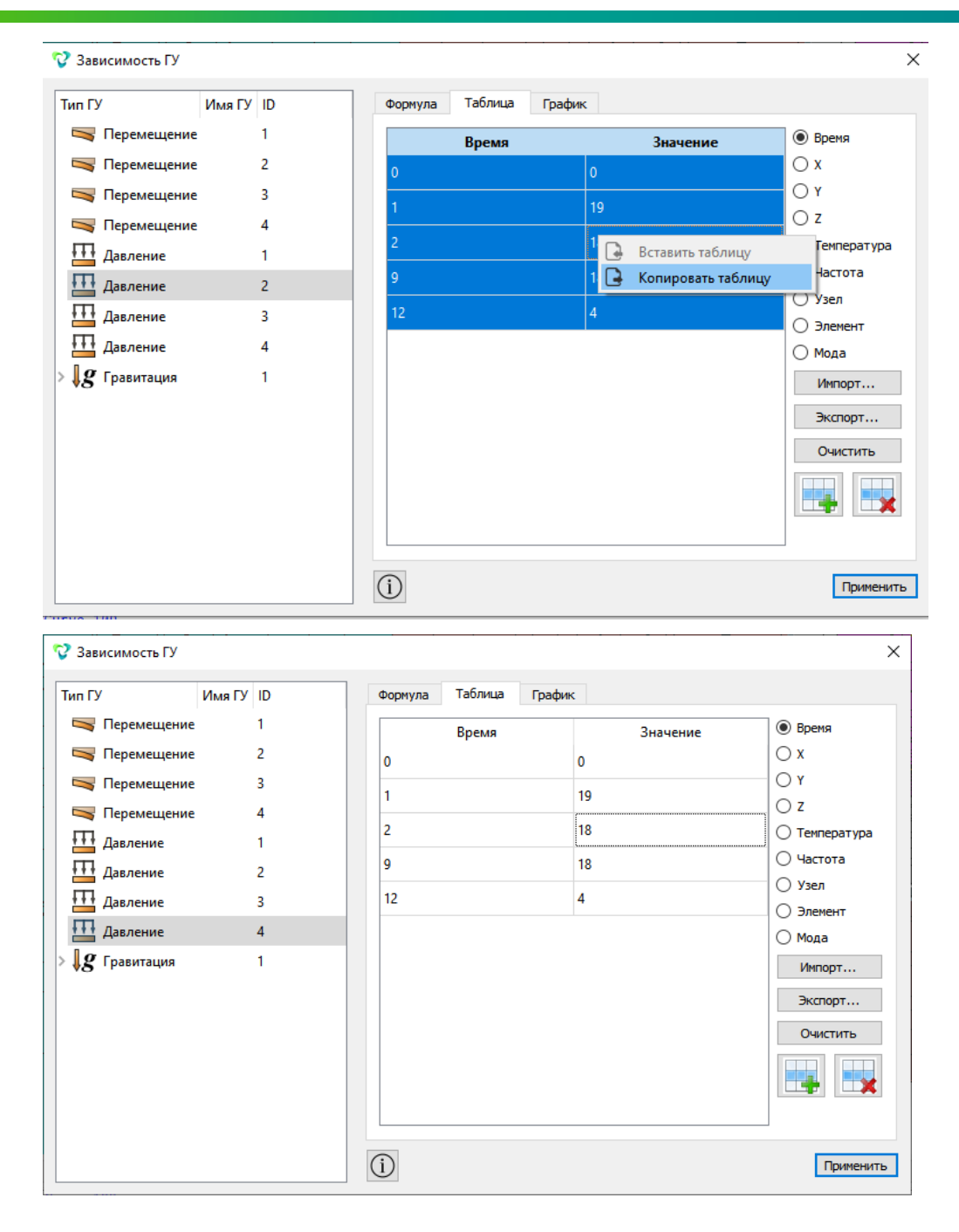

### <span id="page-51-0"></span>**CDB – запись логов в процессе конвертации**

В **CAE Fidesys 7.0** появилась возможность логирования при импорте **\*.cdb**-файлов. Для этого необходимо прописать в командную строку знакомую конструкцию import cdb 'полный путь до файла \*.cdb' и дополнить ее параметром log {on/off}. По умолчанию логирование выключено.

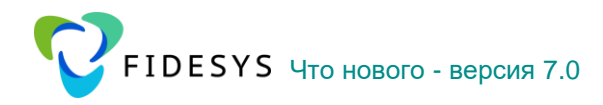

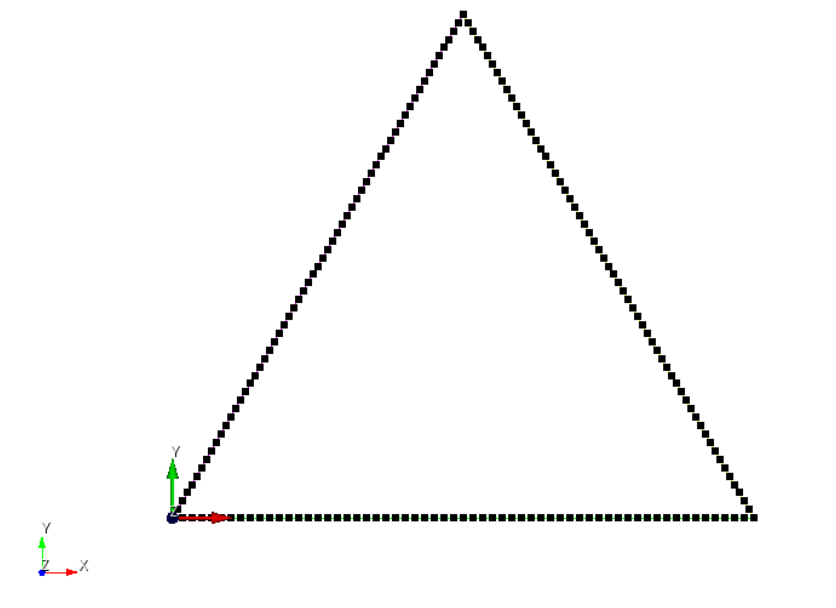

Fidesys> import cdb 'D:/Hraimenkov/1\_Tasks/31\_CDB-FC/triangle\_beam\_structure/apdl/triangle\_beam\_structure.cdb' log on

Новый \*.log-файл сохраняется в ту же директорию, где находится исходный \*.cdbфайл:

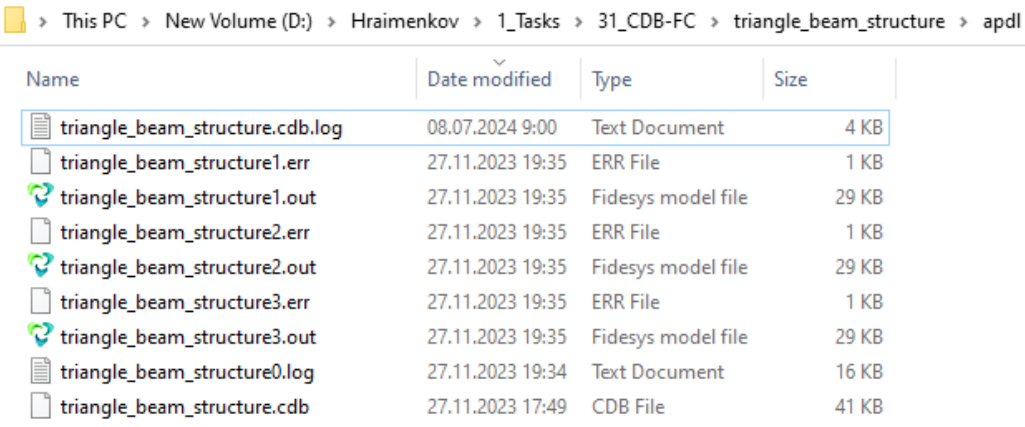

Для удобства возможно включить отображение расширений:

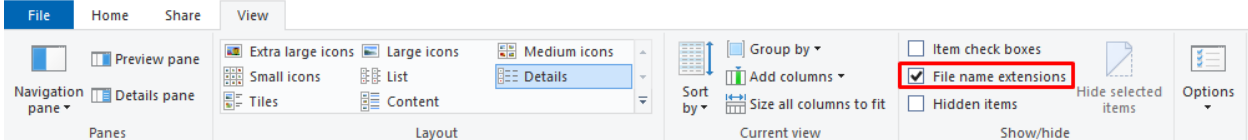

## Структура \*.log'a

В самом log'e содержится информация о типе анализа, исходном количестве узлов, элементов и материалов:

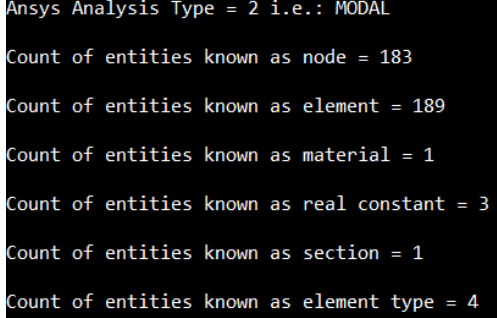

Приводятся опции элементов. Например:

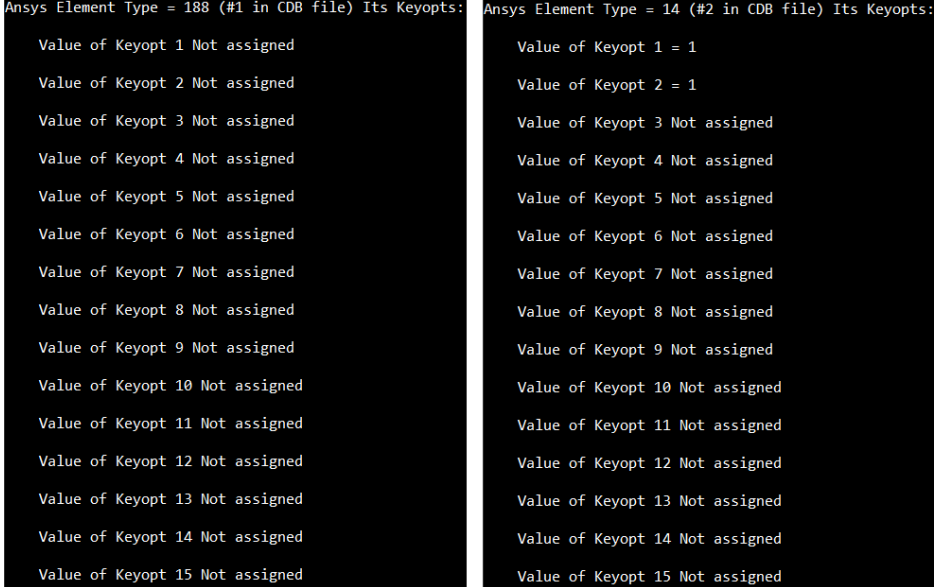

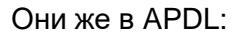

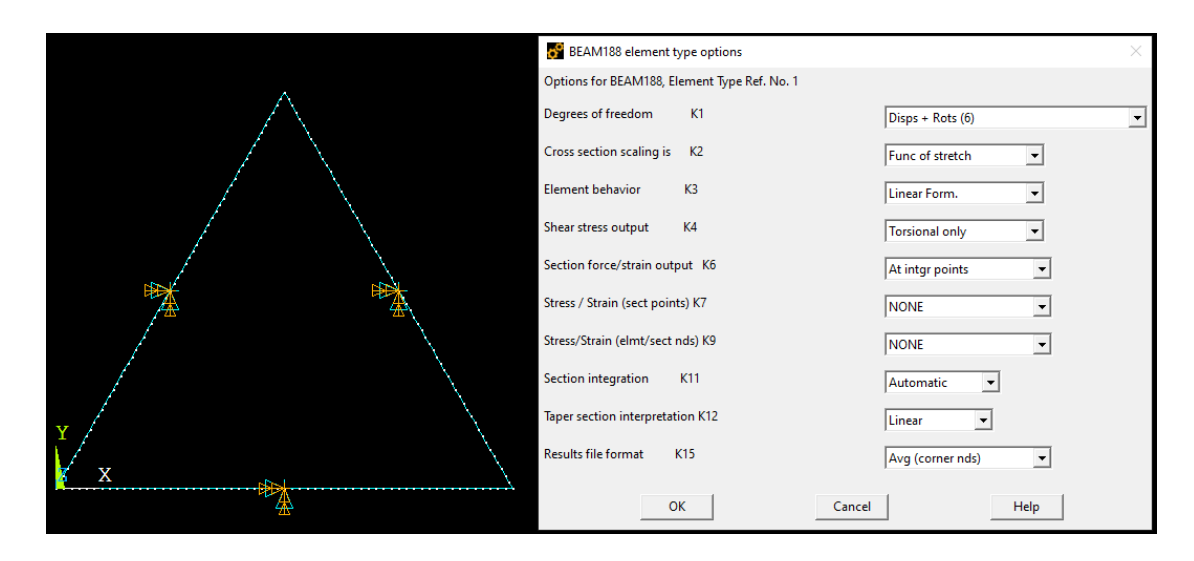

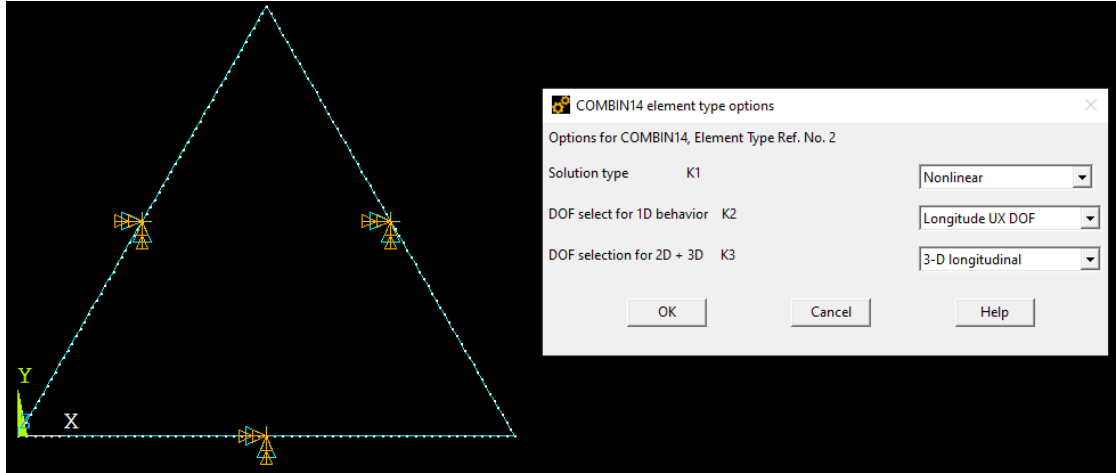

Отдельное место занимают граничные условия, коэффициенты демпфирования и т.д:

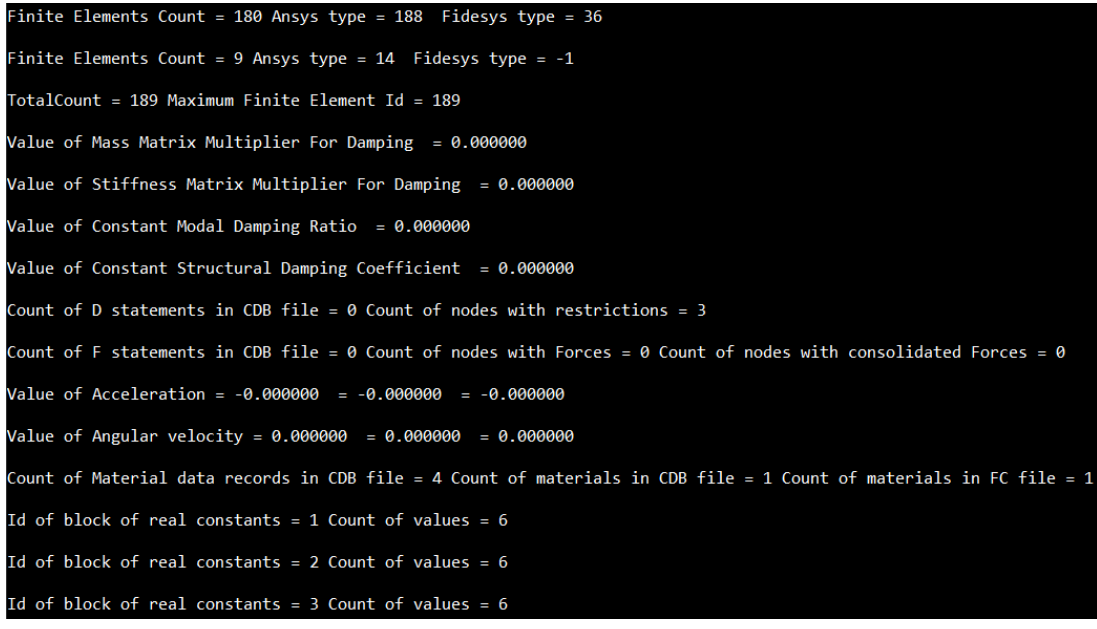

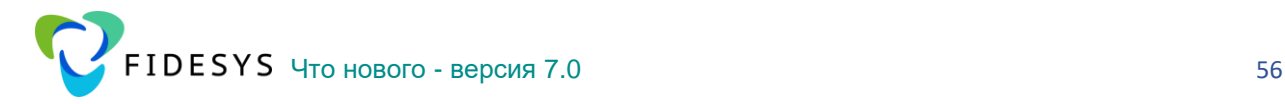

<span id="page-55-0"></span>Дополнения и улучшения постпроцессора

### <span id="page-55-1"></span>**Обновлен всплывающий список отображаемых результатов**

В **FidesysViewer 7.0** была обновлена структура всплывающего списка полей результатов для раскраски. В новой версии она представляет собой иерархию дерева: добавлены группировки для мод, оболочек, напряжений, деформаций и т.п.

Данное обновление позволяет пользователю влиять на размеры всплывающего списка, скрывая или, наоборот, открывая различные объекты дерева.

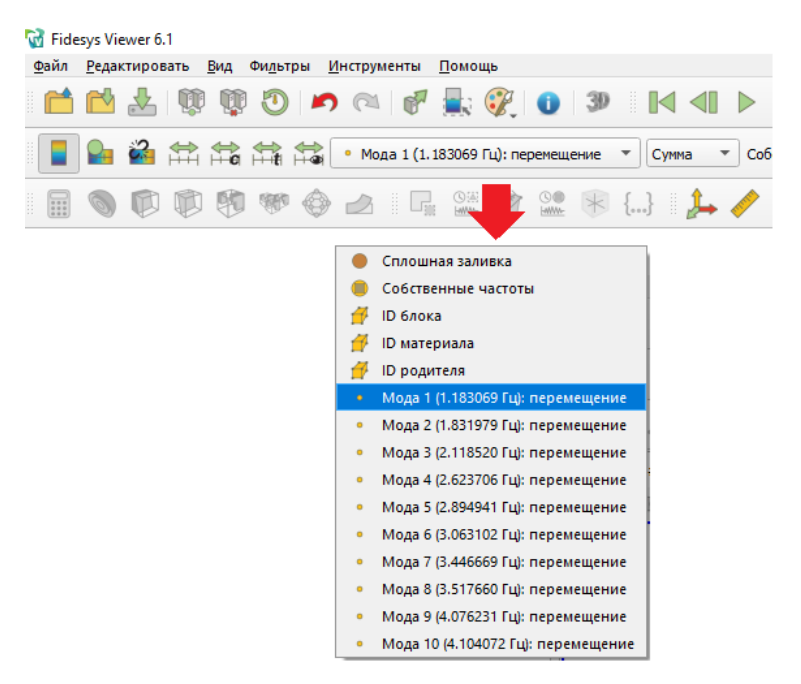

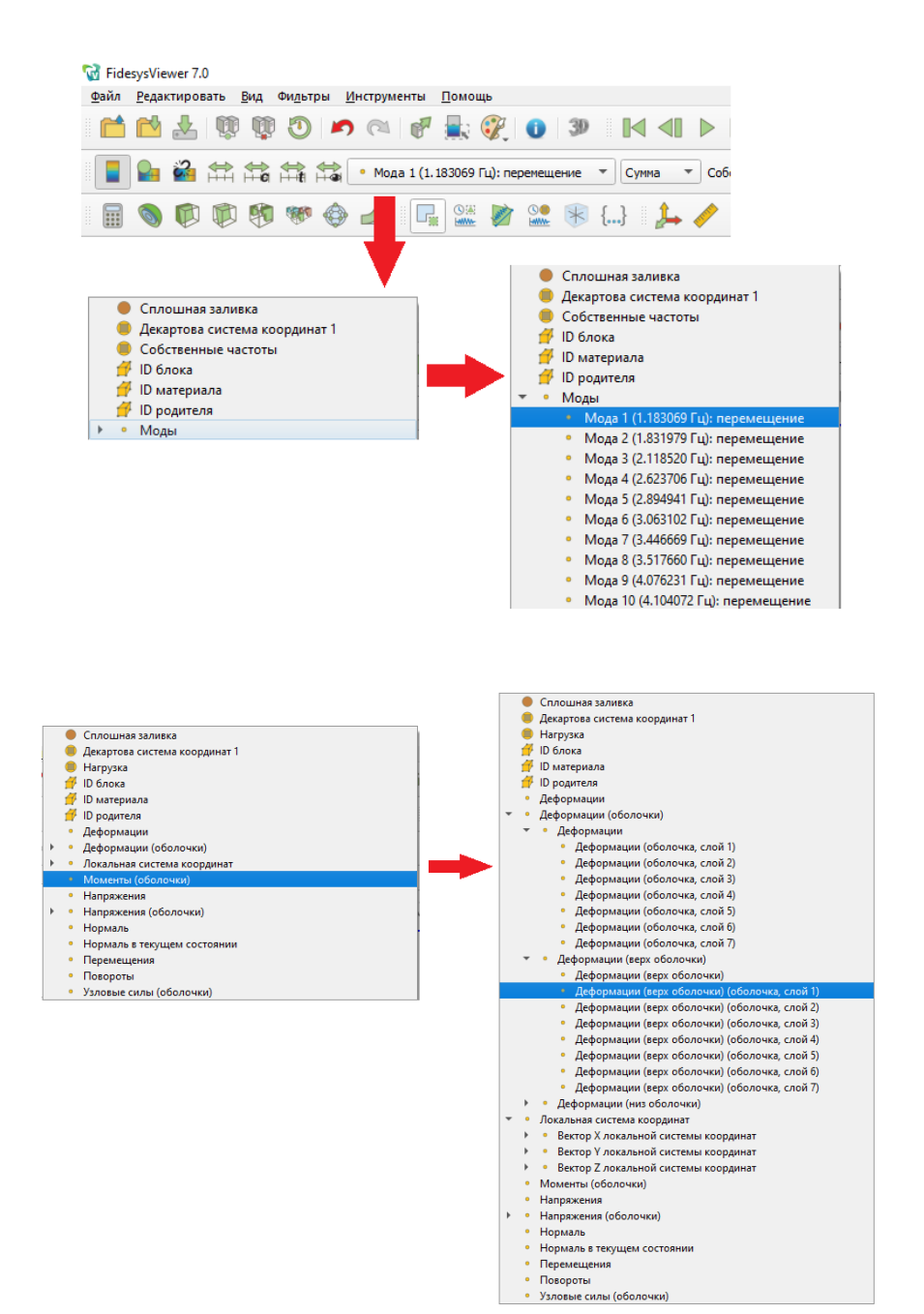

## <span id="page-56-0"></span>**Реализована передача nodeset в постпроцессор, что делает более удобным расчет суммарных сил реакций и т.д.**

Добавлена передача заранее созданных наборов узлов и наборы сторон в постпроцессор. Далее, наборы сторон можно использовать для выделения узлов и применения фильтра "Извлечь выделенное".

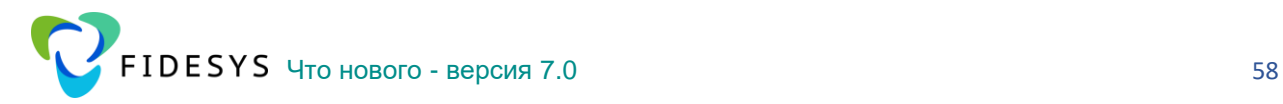

**ВАЖНО:** В версии 7.0 необходимо вручную (отдельно от ГУ) создать отдельный набор узлов (nodeset), на котором необходимо посмотреть данные. Наборы узлов можно создать на Панели команд – Множества – Набор узлов\Набор сторон – Создать. В этом случае набор узлов возможно будет использовать для постпроцессорной обработки в FidesysViewer. Наборы узлов, полученные при создании граничных условий, в версии 7.0 не передаются в постпроцессор. В 7.1 ожидается обновление логики работы.

#### **Пример работы с наборами узлов\наборами сторон в версии 7.0:**

1. Создается отдельный набор узлов

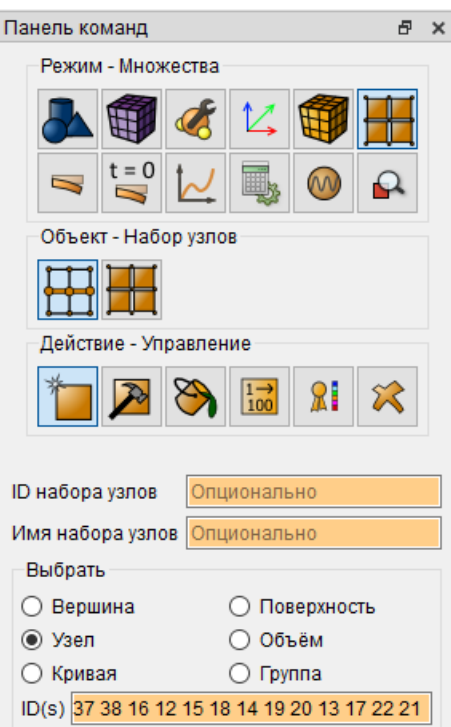

2. После успешного завершения расчета в Fidesys Viewer возможно отразить на модели созданный набор узлов при помощи кнопок Выбрать узлы

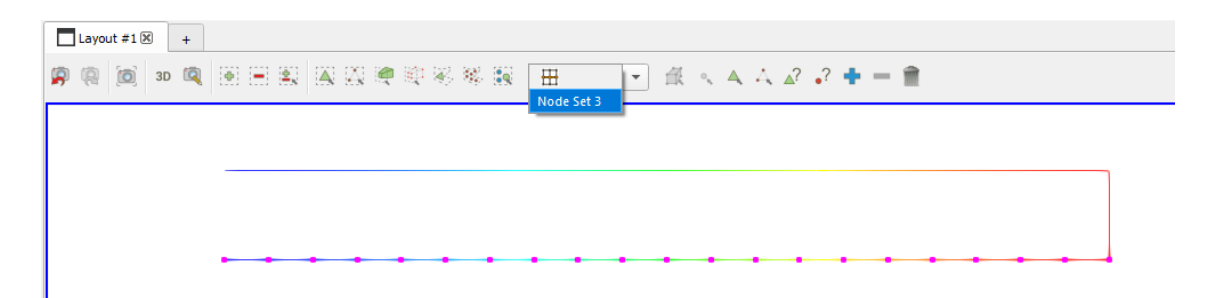

3. Далее, можно использовать фильтр Статистика для вывода суммарных характеристик на выделенных узлах.

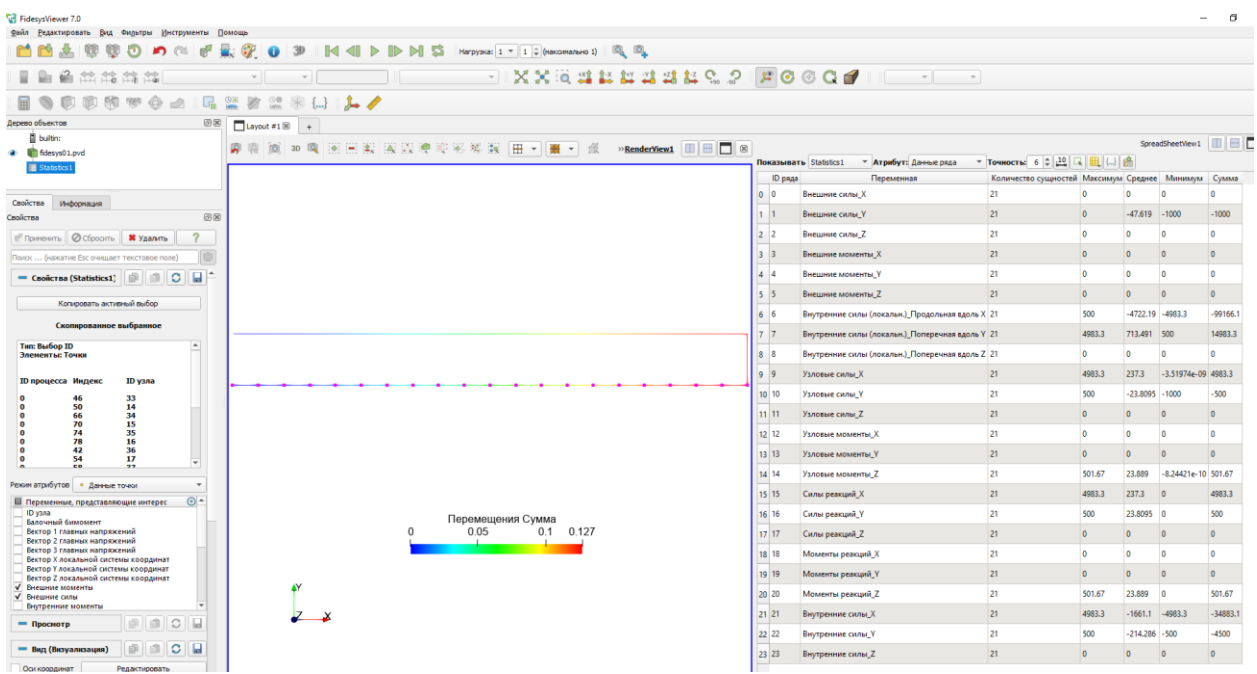

## <span id="page-58-0"></span>**Добавлен фильтр для создания эпюр для балочных элементов**

Фильтр "Построить эпюры" (Force and moment diagram) используется для построения эпюр внутренних сил и моментов на балочных элементах. Эпюры могут быть переориентированы и отмасштабированы для удобства отображения.

Фильтр работает с балочными элементами, даже если элементы балок имеют общие узлы с объемными элементами. В результате работы фильтра на выделенных элементах балок визуально отображаются эпюры внутренних моментов и сил в зависимости от выбора пользователя.

Свойства балочных элементов задаются в свойствах блока. Конечные элементы должны быть линейными.

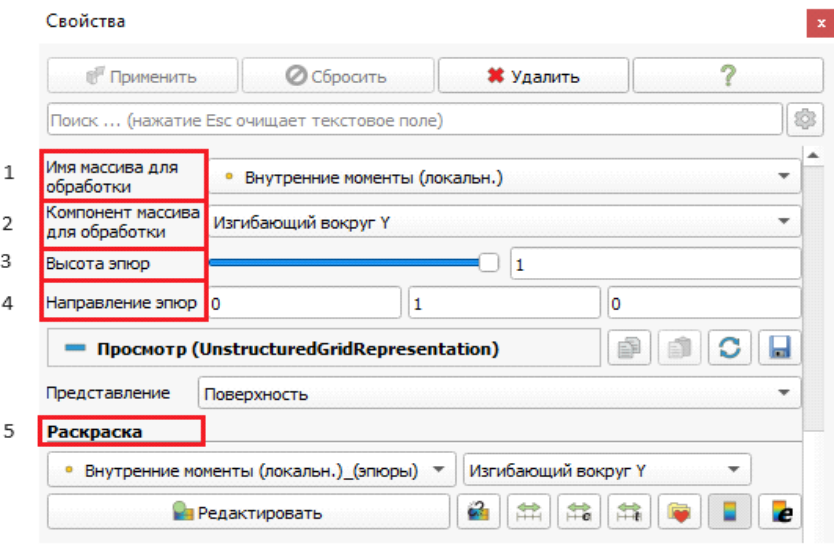

Объекты эпюры выводятся на модели в 3Д. Отображение объектов (высоту и направление эпюр) можно регулировать с помощью функций **Высота эпюр (3)** и **Направление эпюр (4)**. Эпюры строятся в плоскости, определенной двумя векторами. Первый вектор всегда направлен по оси балки, второй определяет пользователь в поле **Направление эпюр**. **Высота эпюр** скалярная величина и определяет масштаб отображения полей.

**Имя массива для обработки (1)** из выпадающего списка можно выбрать эпюру для построения: внутренние силы или внутренние моменты.

**Компонент массива для обработки (2)** из выпадающего списка можно выбрать компонент силы или момента для построения: продольная или поперечная для силы, и изгибающая или крутящая для момента.

**Раскраска (5)** из выпадающего списка можно выбрать соответствующий массив входных данных для раскраски эпюры.

Чтобы использовать этот фильтр, выберите ячейки входного набора данных с помощью **сквозного выбора точек**, нажмите **применить** и задайте параметры отображения.

Примеры работы фильтра **Построить Эпюры**:

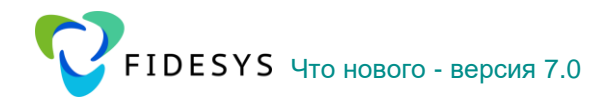

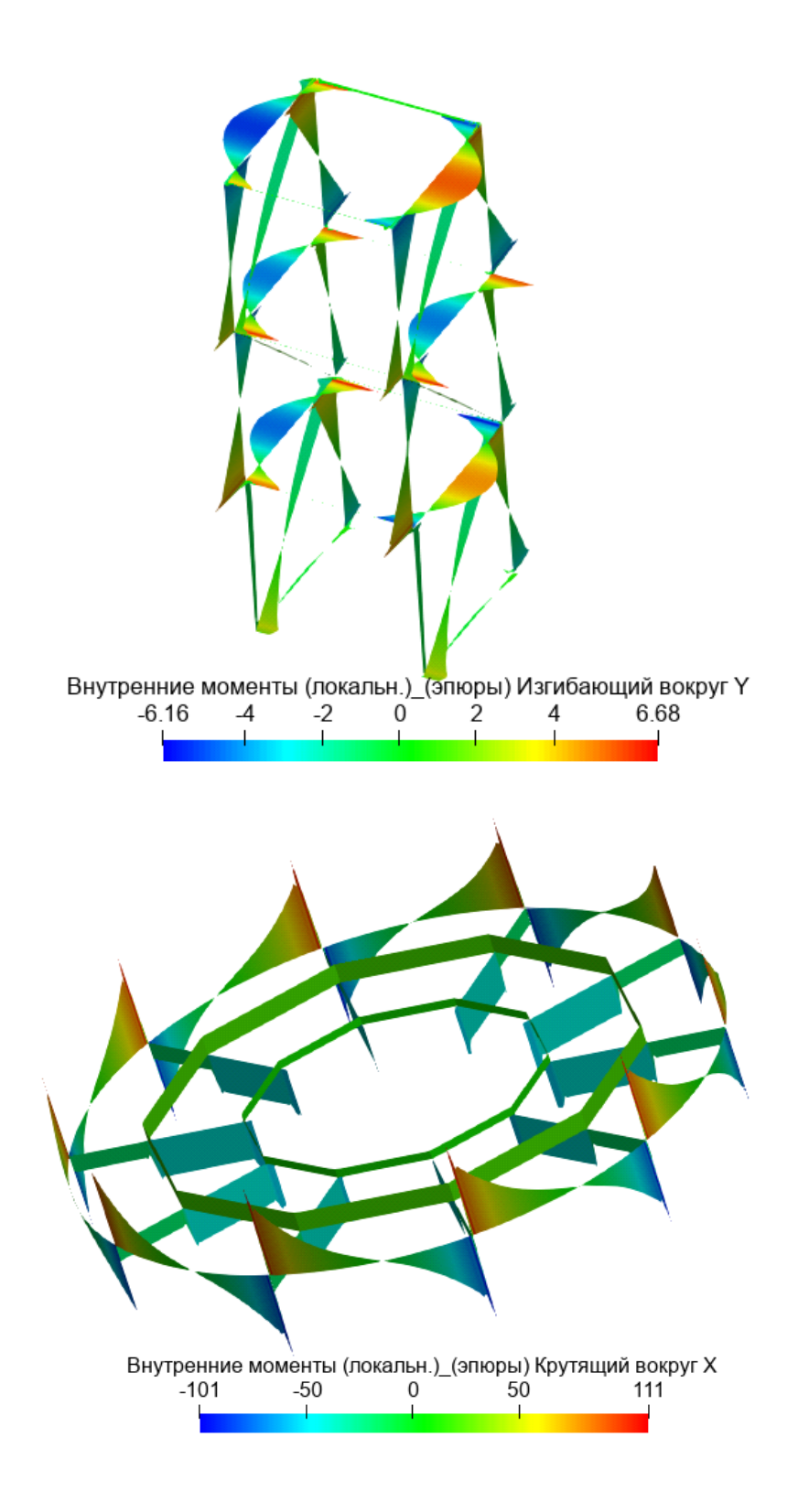